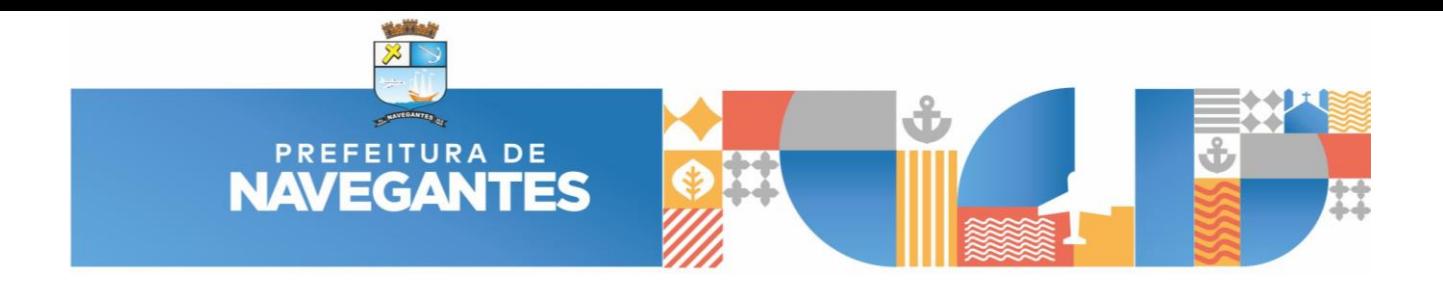

# **MANUAL DE UTILIZAÇÃO DO SISTEMA DE GESTÃO DE RECURSOS REPASSADOS**

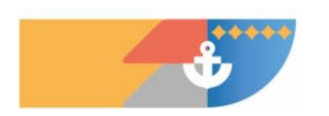

**2ª Edição – Out/2022**

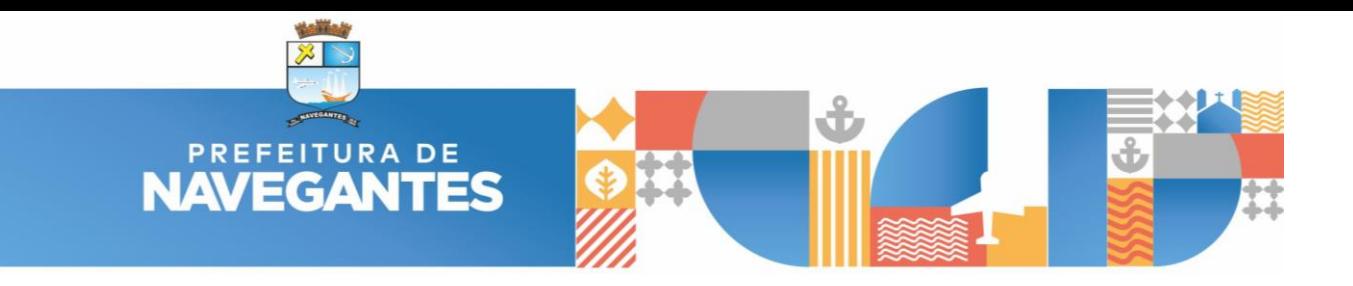

### **SUMÁRIO**

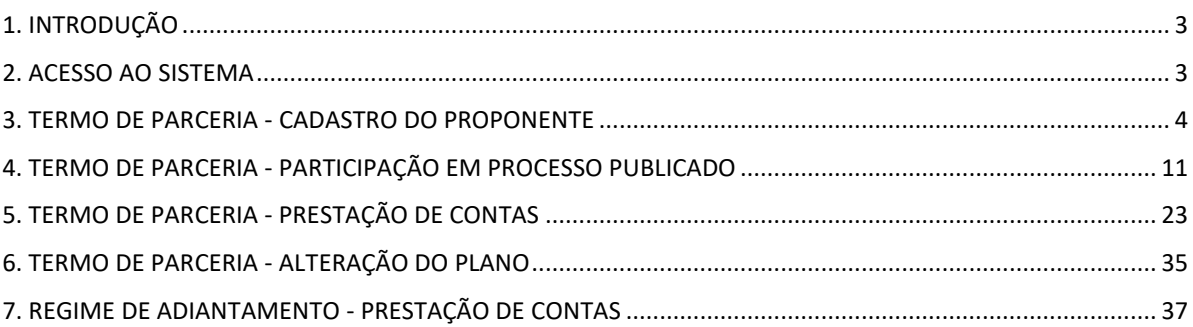

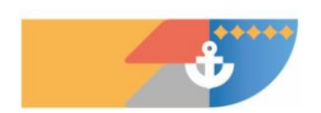

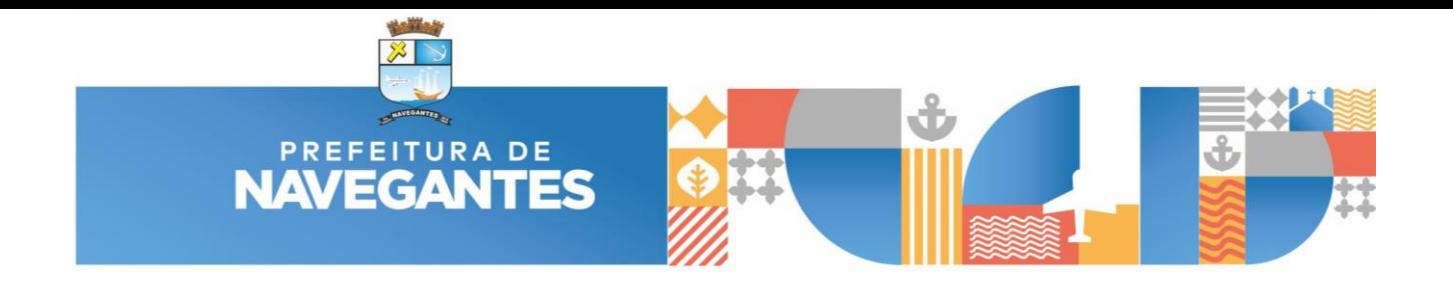

#### **MANUAL DE UTILIZAÇÃO DO SISTEMA DE GESTÃO DE RECURSOS REPASSADOS**

#### **1. INTRODUÇÃO**

<span id="page-2-0"></span>O Sistema Gestão de Recursos Repassados (GERR), tem por objetivo o controle e gerenciamento das celebrações dos termos de parcerias entre a Administração Pública e Organizações da Sociedade Civil, de acordo com a Lei nº 13.019/2014 de 31 de julho de 2014 e suas alterações, assim como dos recursos cedidos mediante Regime de Adiantamentos a servidores públicos

O acesso ao sistema será por link diretamente no site oficial do Município.

#### **2. ACESSO AO SISTEMA**

<span id="page-2-1"></span>O sistema pode ser acessado a partir do site da Prefeitura Municipal de Navegantes, através do menu do "Cidadão" conforme imagem abaixo:

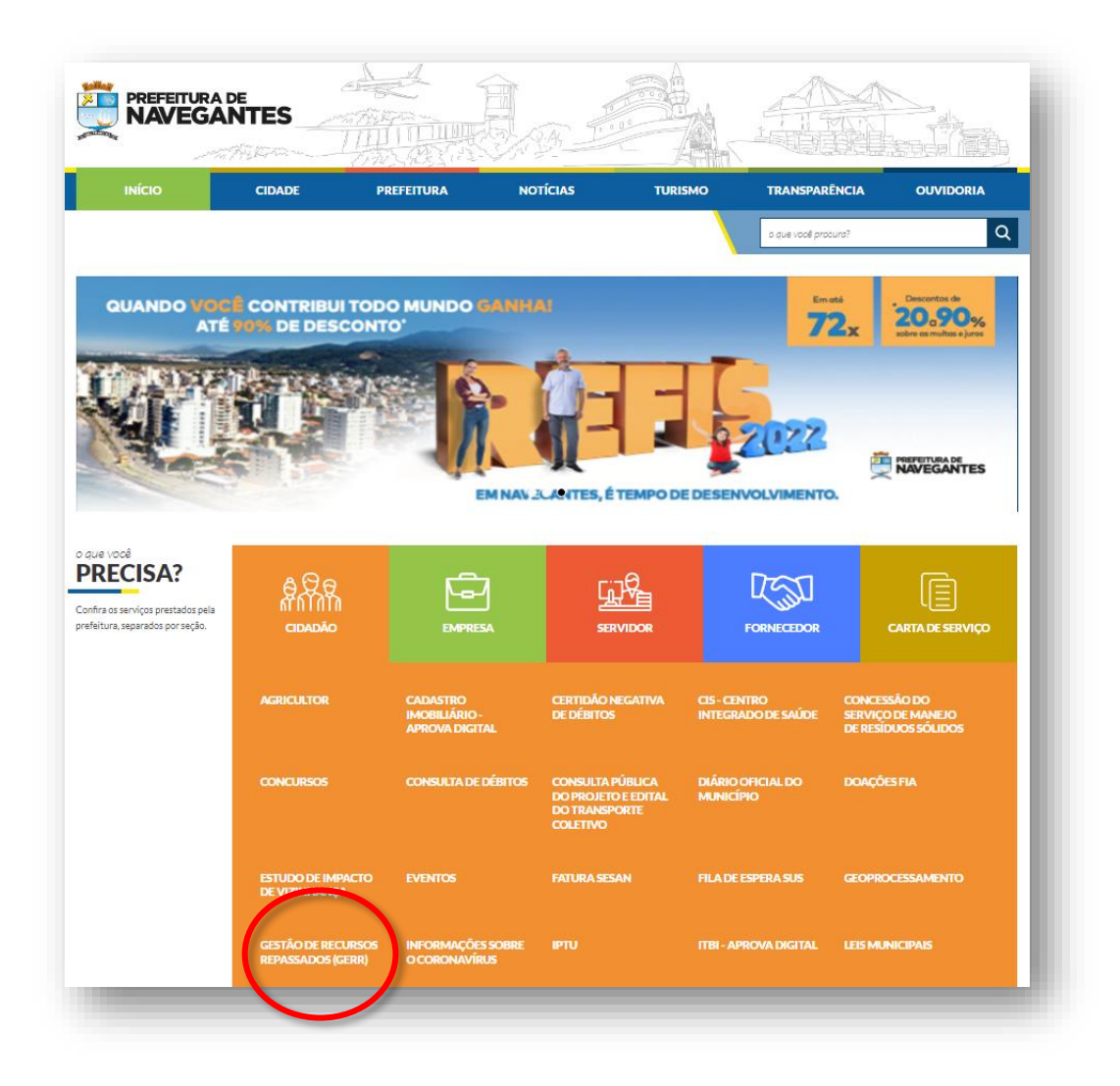

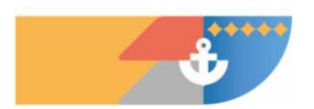

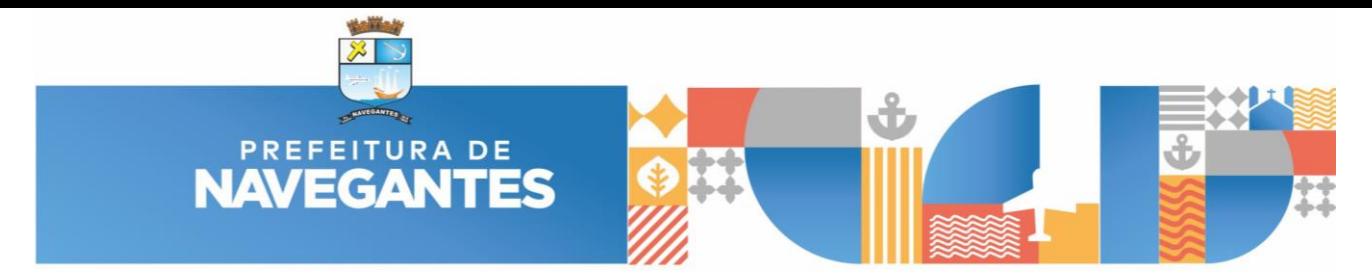

#### **3. TERMO DE PARCERIA - CADASTRO DO PROPONENTE**

<span id="page-3-0"></span>O usuário será direcionado para a tela inicial do sistema, o qual é solicitado login e senha, caso não tenha cadastro ainda, deve clicar no botão "Cadastrar Proponente":

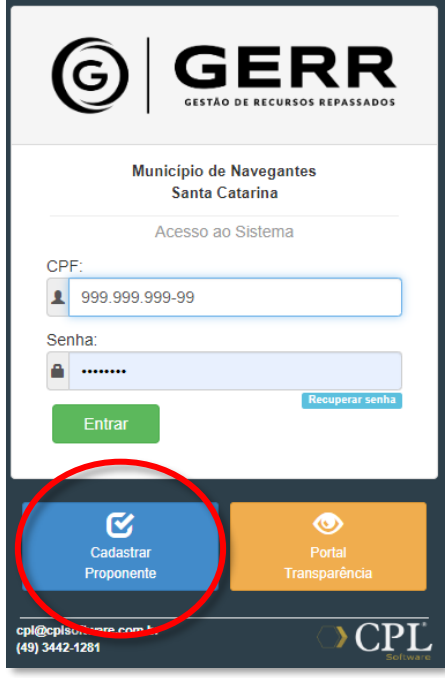

Na próxima janela, deverá ser escolhida uma das opções de categoria a ser cadastrado, e conforme a escolha será solicitada CPF ou CNPJ:

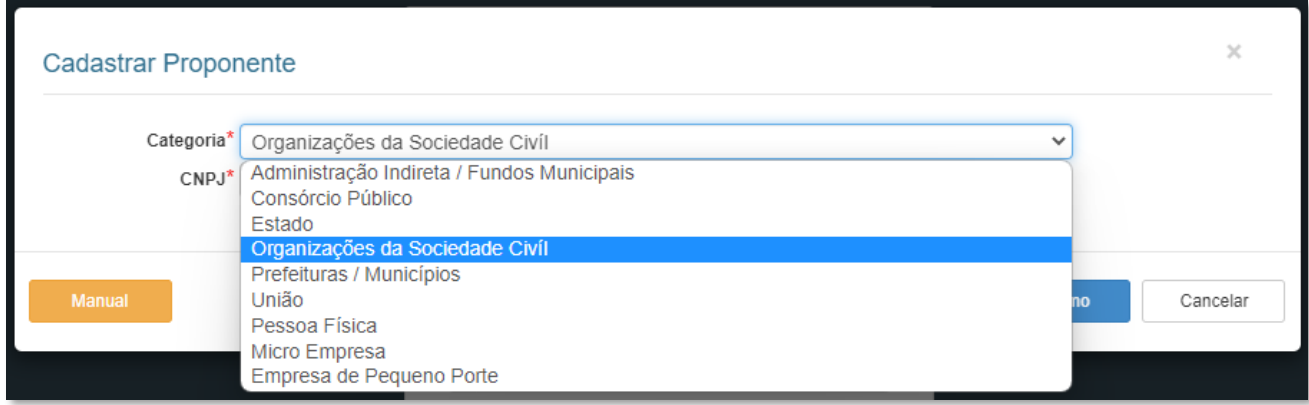

Na sequência será aberto um formulário para inclusão de diversas informações pertinentes ao proponente, onde na **primeira aba** contém os dados básicos.

Caso seja cadastrado a partir de um CNPJ é possível obter diversas informações de maneira automática junto a Receita Federal, clicando no botão " $\frac{c}{c}$ " que aparece ao lado do primeiro campo.

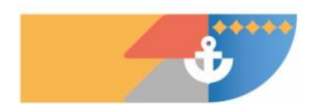

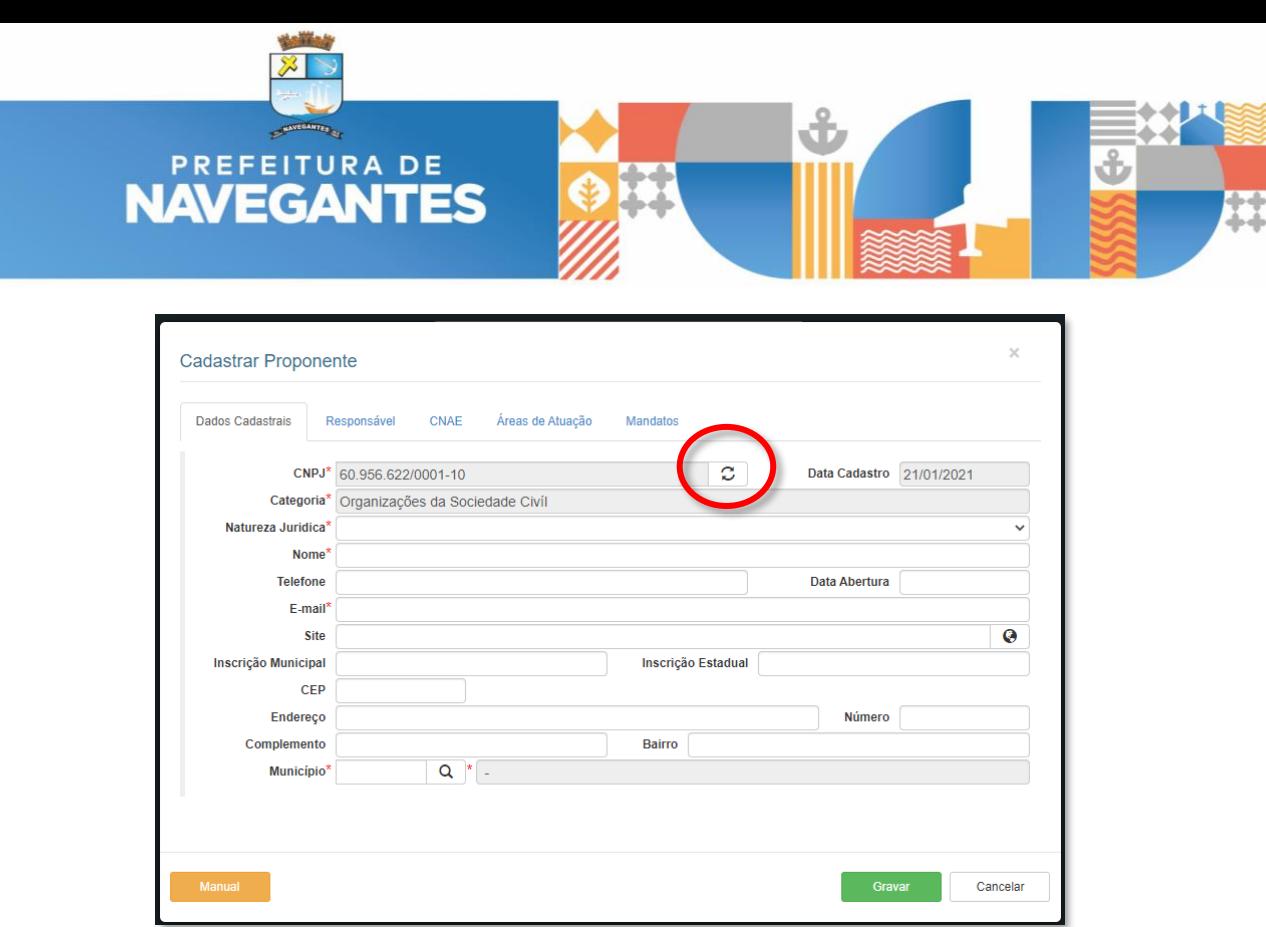

Preferencialmente deve ser preenchido todos os campos deste formulário, mas de maneira obrigatória apenas os campos com o sinal de "\*".

**EXTREMAMENTE IMPORTANTE**: o e-mail cadastrado deverá ser um que seja utilizado frequentemente pelo proponente, pois será ele o principal meio de comunicação durante todo o processo, desde a inclusão da proposta, solicitações de complementações de informações, convocação para assinatura do termo, confirmação de dados bancários, data do depósito do recurso, avisos sobre prazos vencendo, status da prestação de contas, etc.

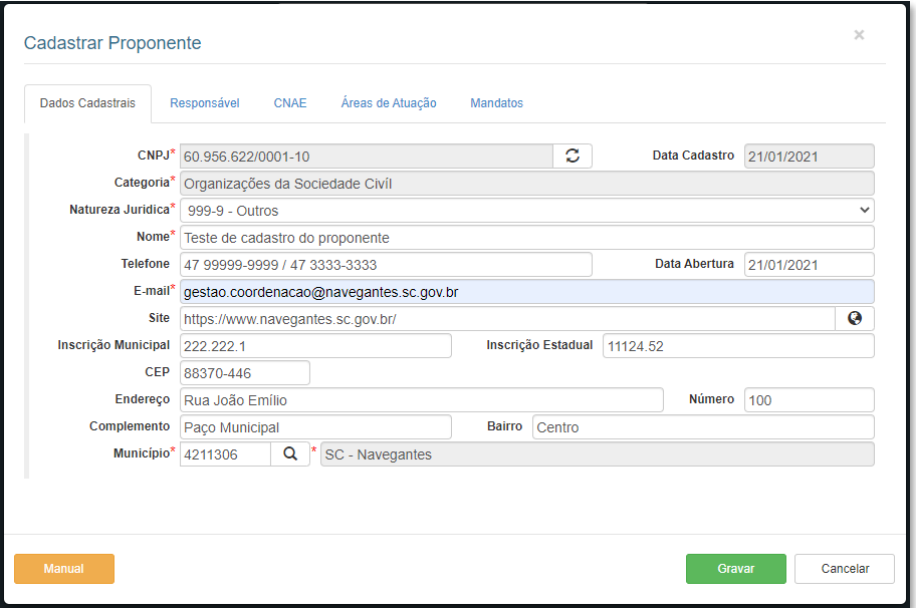

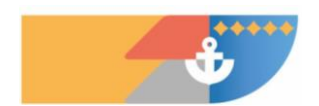

**5 / 39**

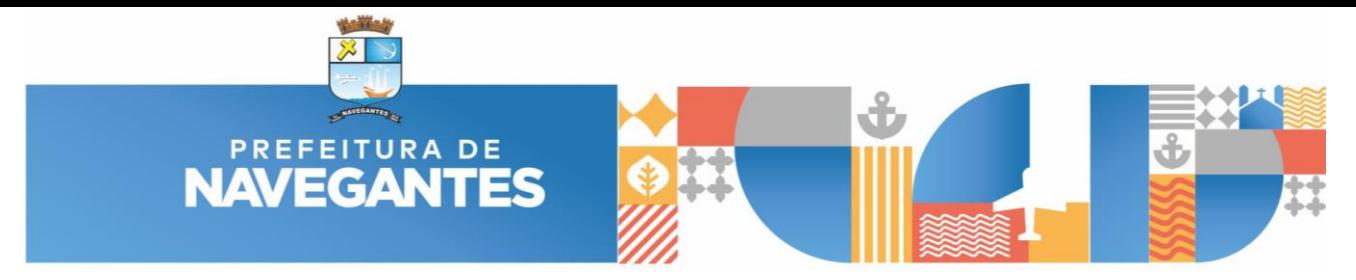

Na **segunda aba**, encontra-se as informações dos responsáveis:

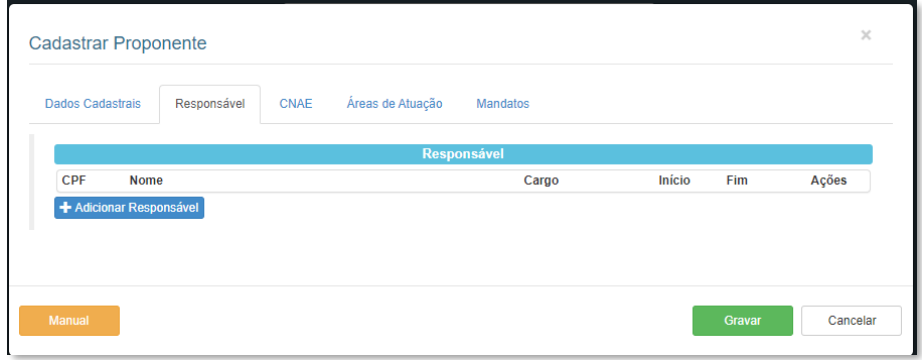

Clicando no botão "Adicionar Responsável", será aberto um novo formulário para preenchimento conforme abaixo, sendo os campos com o sinal de "\*" obrigatórios:

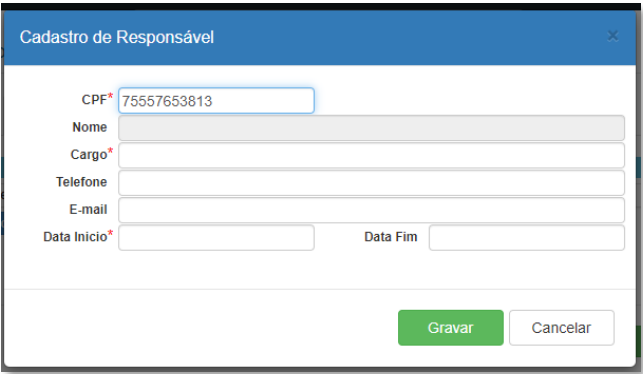

Caso o CPF a ser cadastrado no sistema ainda não tenha nenhum registro, será solicitado um cadastro com dados pessoais da pessoa:

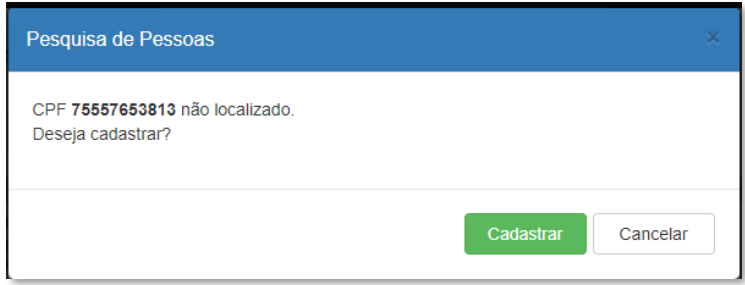

Clicando no botão "Cadastrar", será aberto um novo formulário para preenchimento conforme abaixo, sendo os campos com o sinal de "\*" obrigatórios:

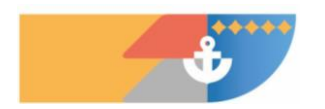

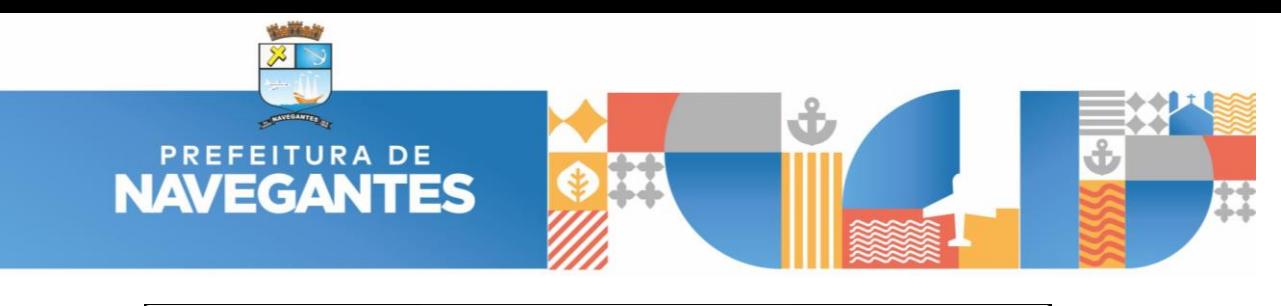

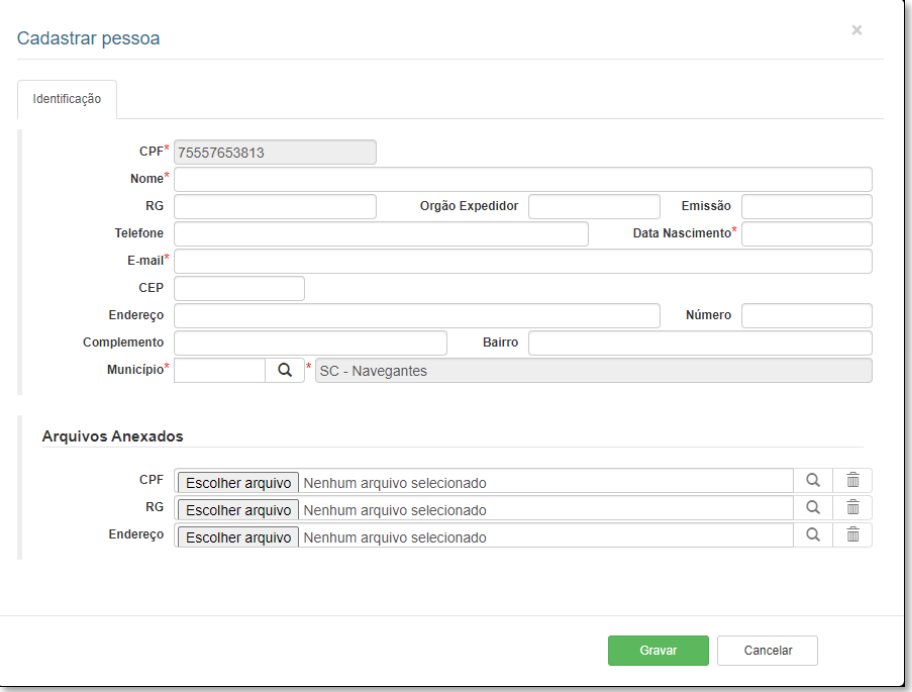

Após realizar o cadastro da pessoa, será remetido novamente para o formulário do responsável, onde deve ser preenchido os demais campos, em especial os que possuem "\*".

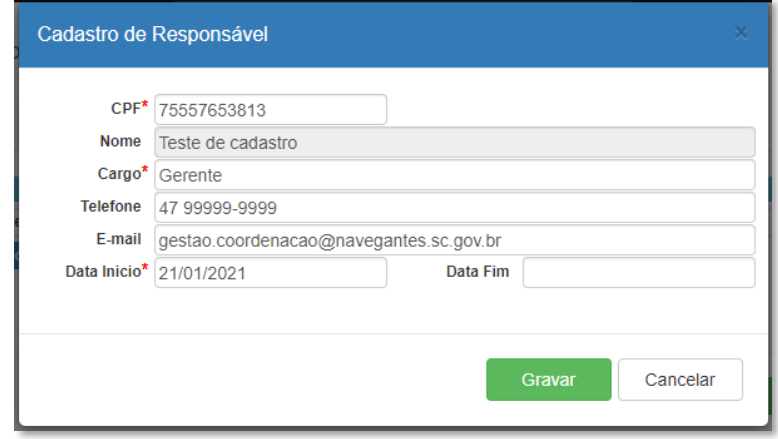

Na **terceira aba** são as informações do CNAE, deve-se incluir todos os respectivos códigos conforme atuação da empresa e escolher um que será o primário, informação obtida através do cartão de CNPJ.

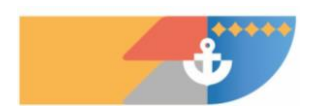

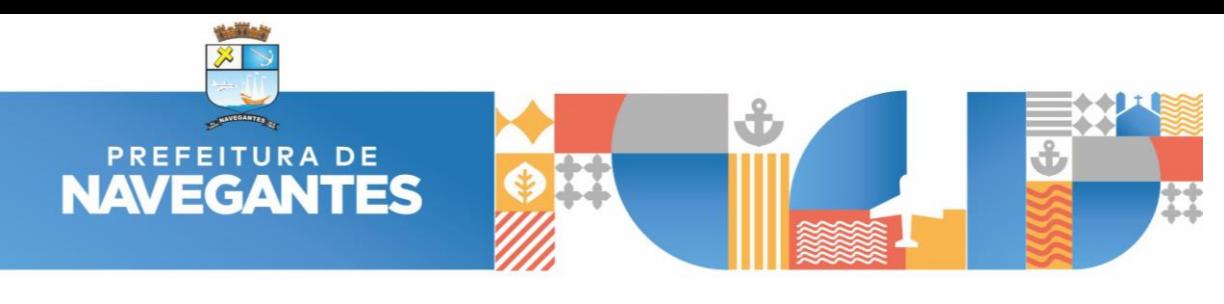

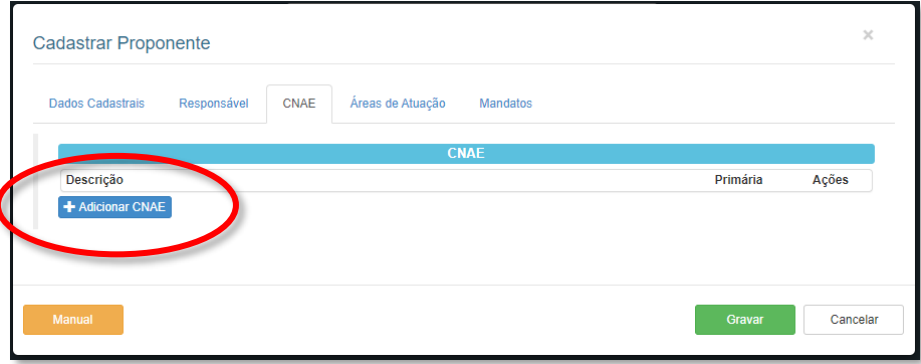

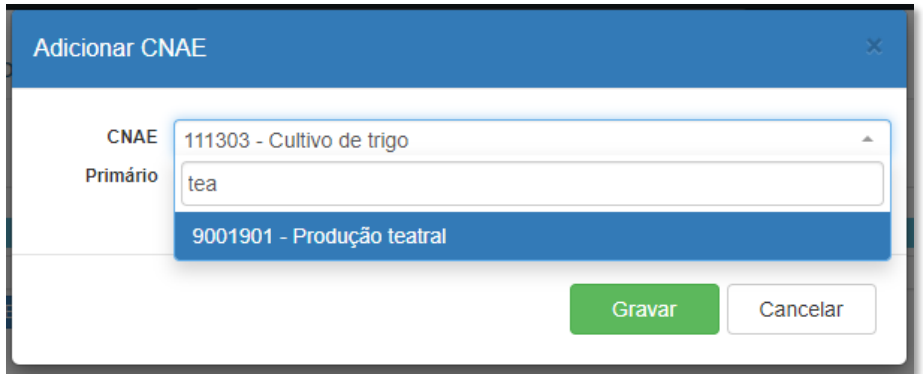

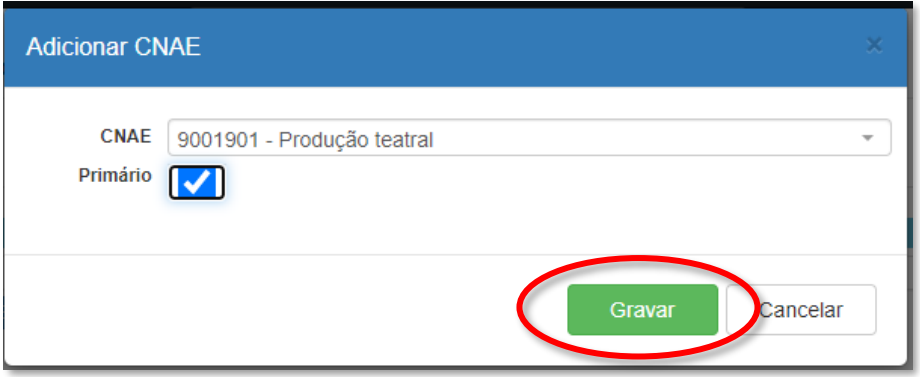

Na **quarta aba** são informações sobre a "Finalidade Estatutária" e também a "Área de Atuação", onde deve ser informado todas as áreas que a organização/entidade atua:

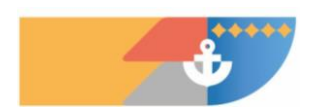

**8 / 39**

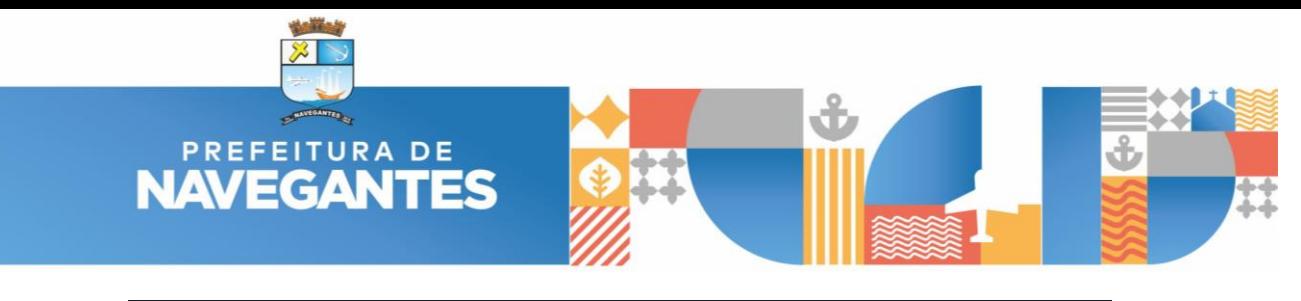

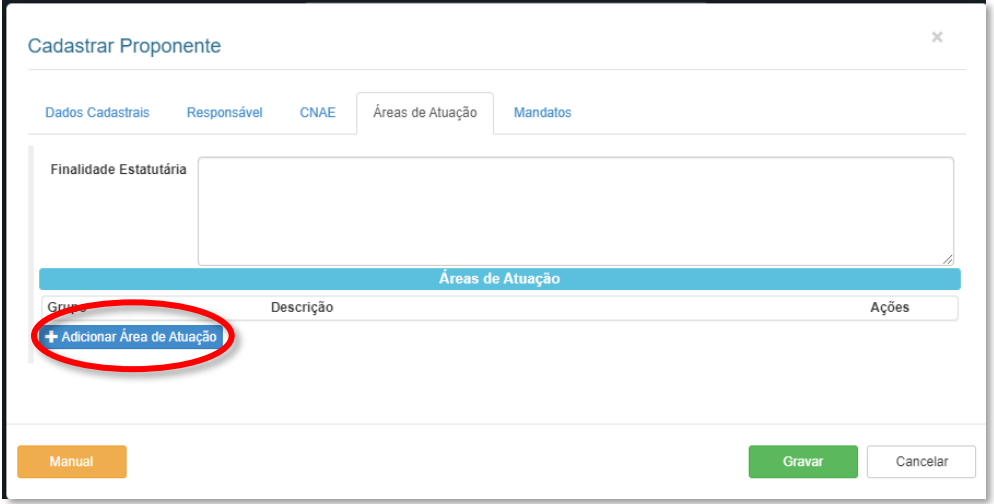

No entanto esta é uma relação fechada, onde é possível apenas escolher mais de uma:

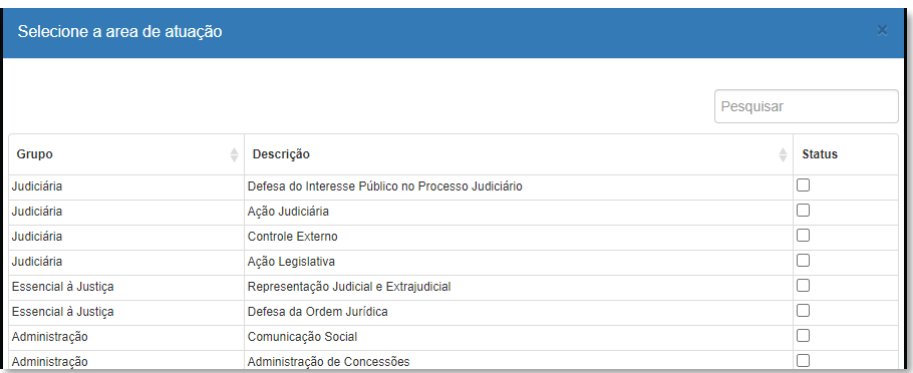

Na **quinta e última aba** deve ser informado a composição da diretoria ou outros representantes legais:

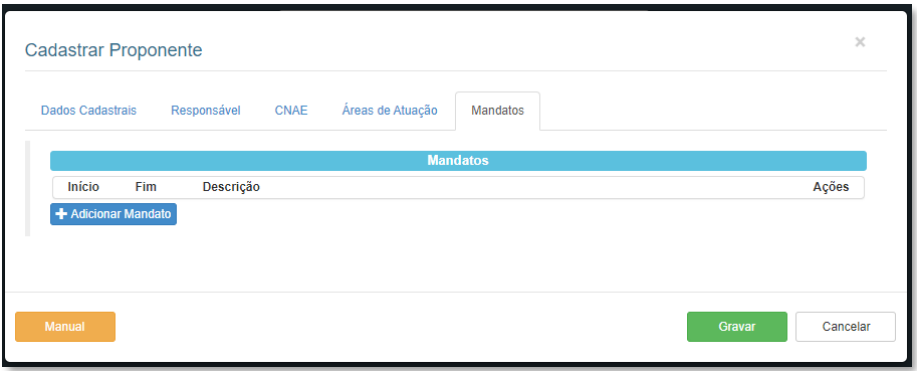

Neste caso todos os campos são obrigatórios, mas a descrição é livre (Exemplos: diretor, sócio administrador,

etc)

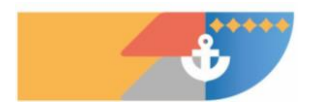

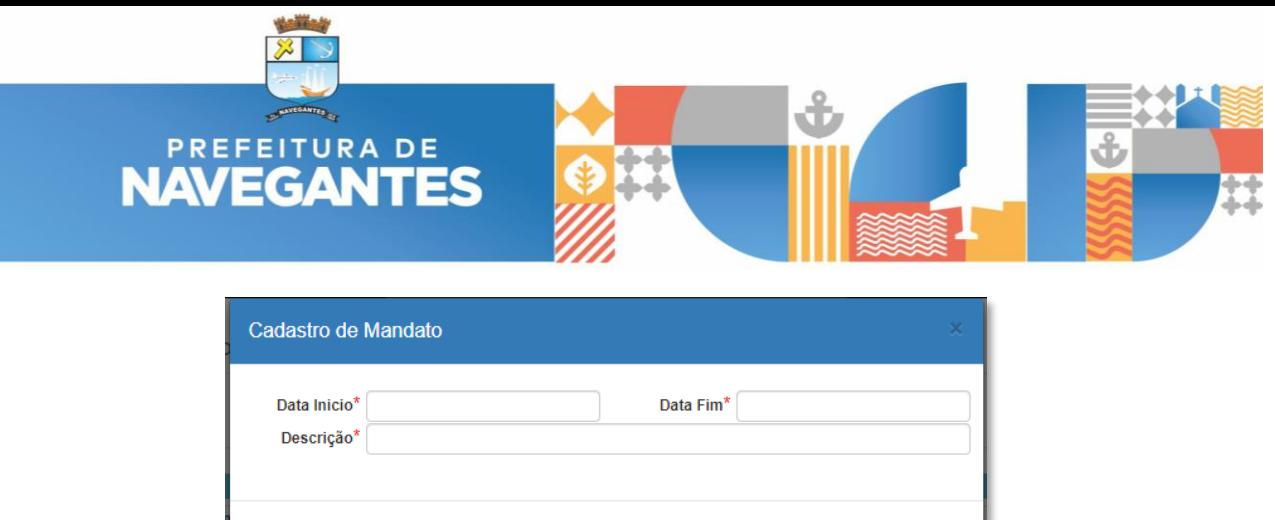

Cancelar

Após preencher todos os dados (Dados Cadastrais, Responsável, CNAE, Área de Atuação e Mandatos) referente ao cadastro da organização/entidade, deve ser feita uma última conferência. Caso não tenha mais nenhuma correção a ser feita, para finalizar clique no botão "Gravar" no canto inferior direito da tela.

O sistema irá fechar a tela de cadastro e voltará a exibir a tela de acesso ao sistema. O acesso inicial ao sistema será pelo CPF do responsável e senha provisória enviada automaticamente ao e-mail informado no cadastro do proponente.

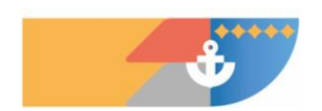

**10 / 39**

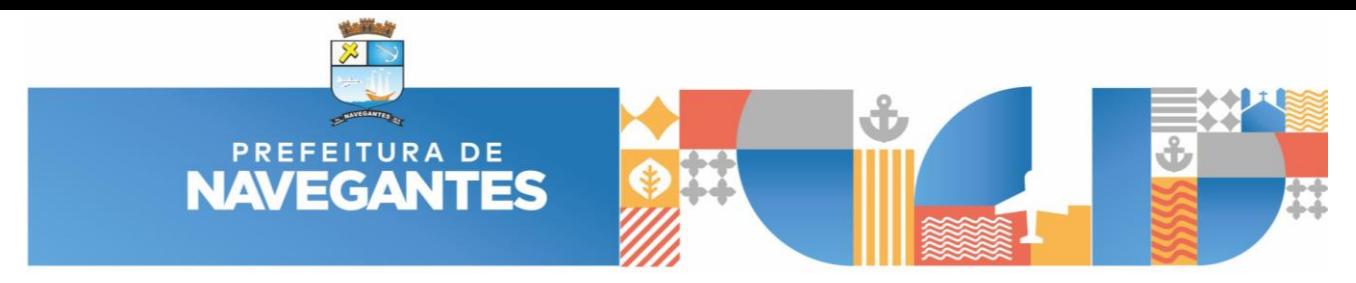

#### <span id="page-10-0"></span>**4. TERMO DE PARCERIA - PARTICIPAÇÃO EM PROCESSO PUBLICADO**

Proponente deve acessar o sistema com seu CPF e senha:

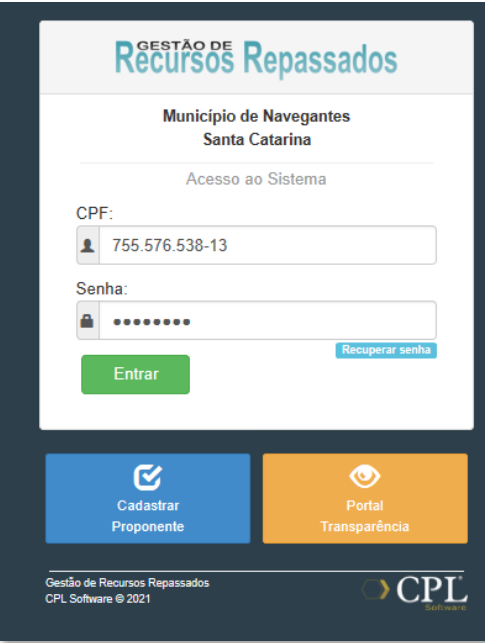

No meu lateral, selecionar a opção "Processos / Propostas":

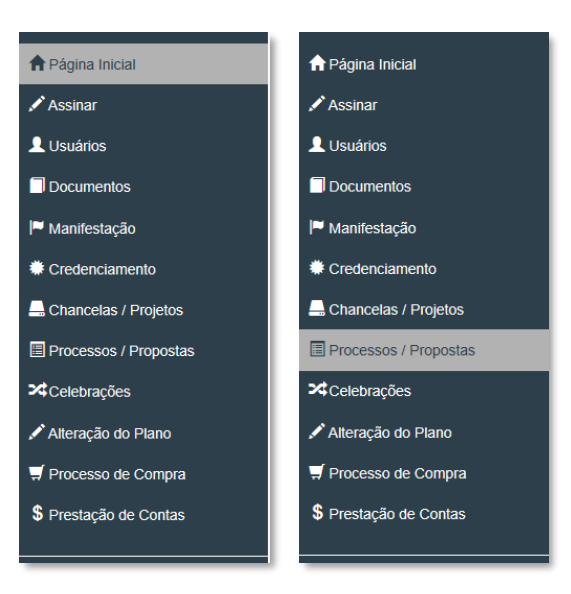

Com isto, será exibido todos os processos disponíveis no município para registrar a proposta:

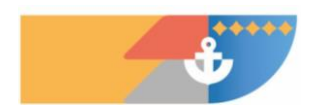

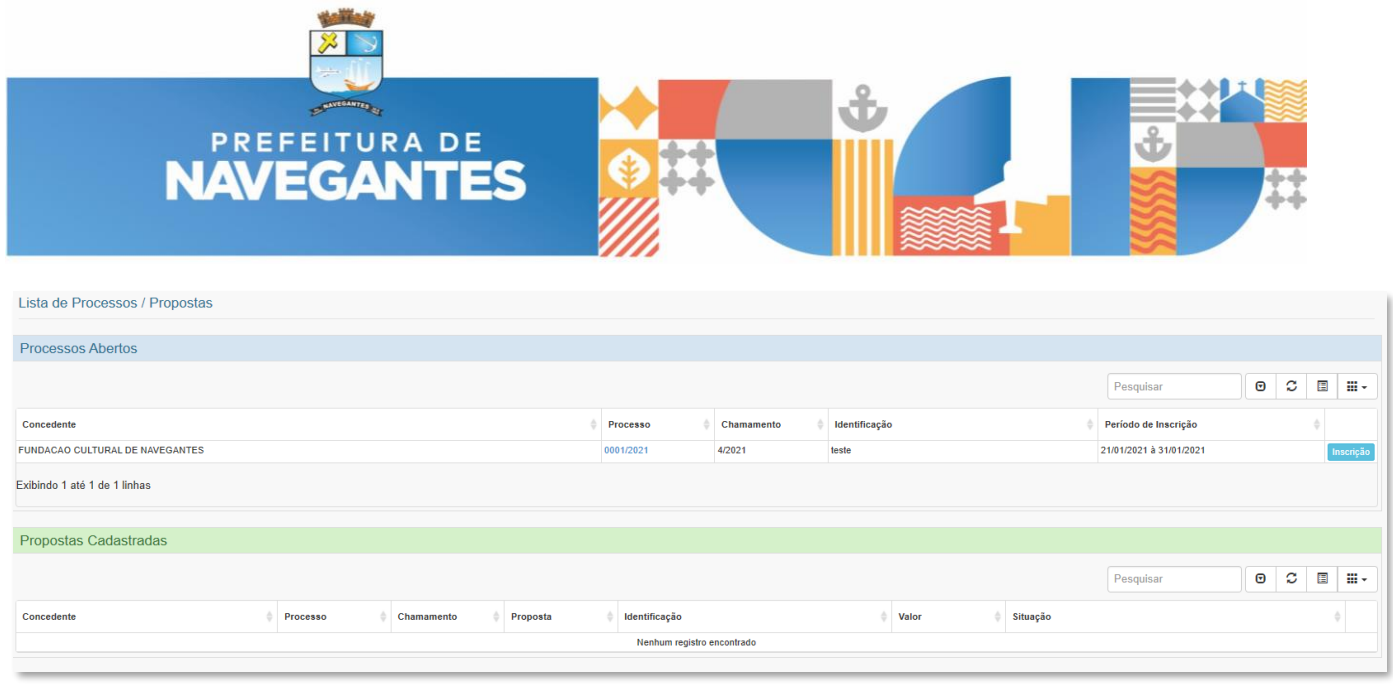

Importante inicialmente acessar as informações pelo número do processo disponível, pois com isto será aberto todos os detalhes incluídos pela administração pública, inclusive acesso ao Edital e outros anexos.

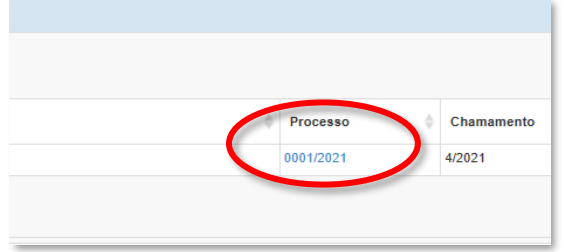

**Primeira aba** contém informações básicas do processo, tais como objeto, valores, justificativa, temporalidade de apresentação das propostas, etc.

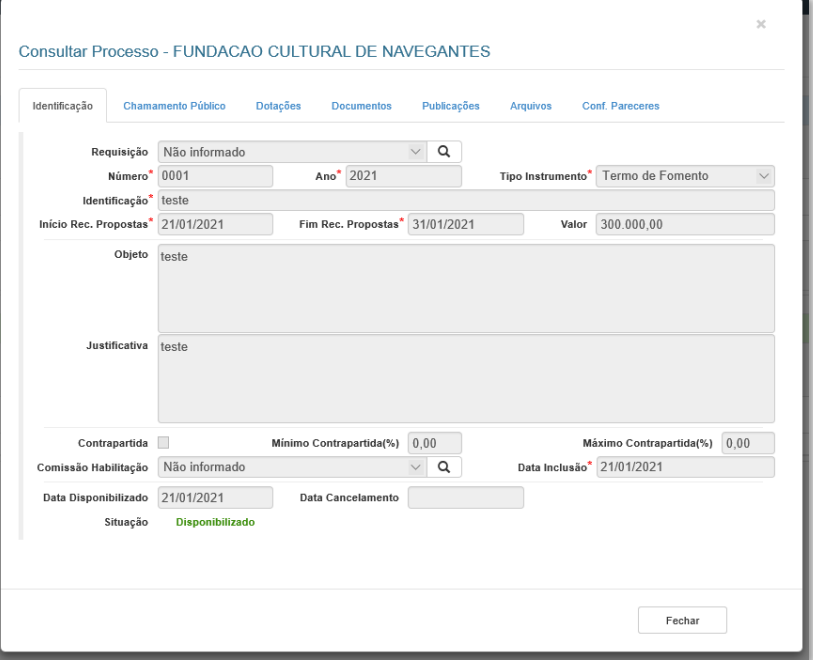

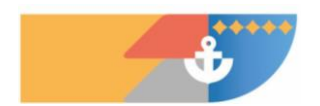

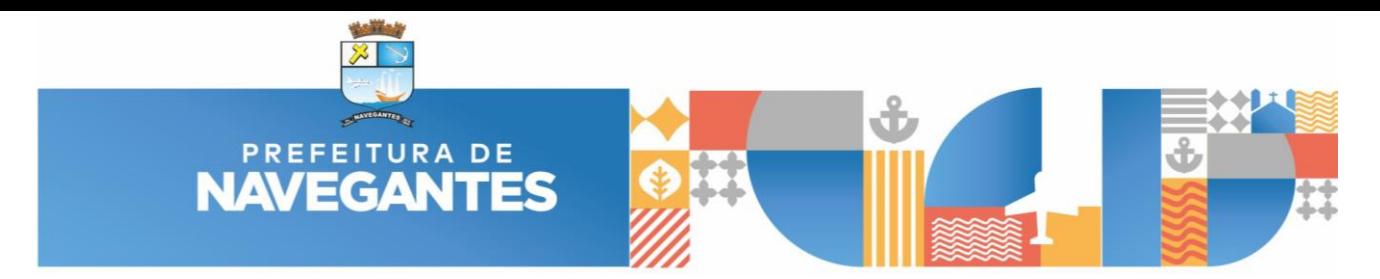

Na **segunda aba** contém detalhes sobre o chamamento público, com informações sobre o número do edital, quantidade de propostas que podem ser apresentadas pelo proponente, quais categorias econômicas podem participar, quais áreas de atuação podem participar, etc.

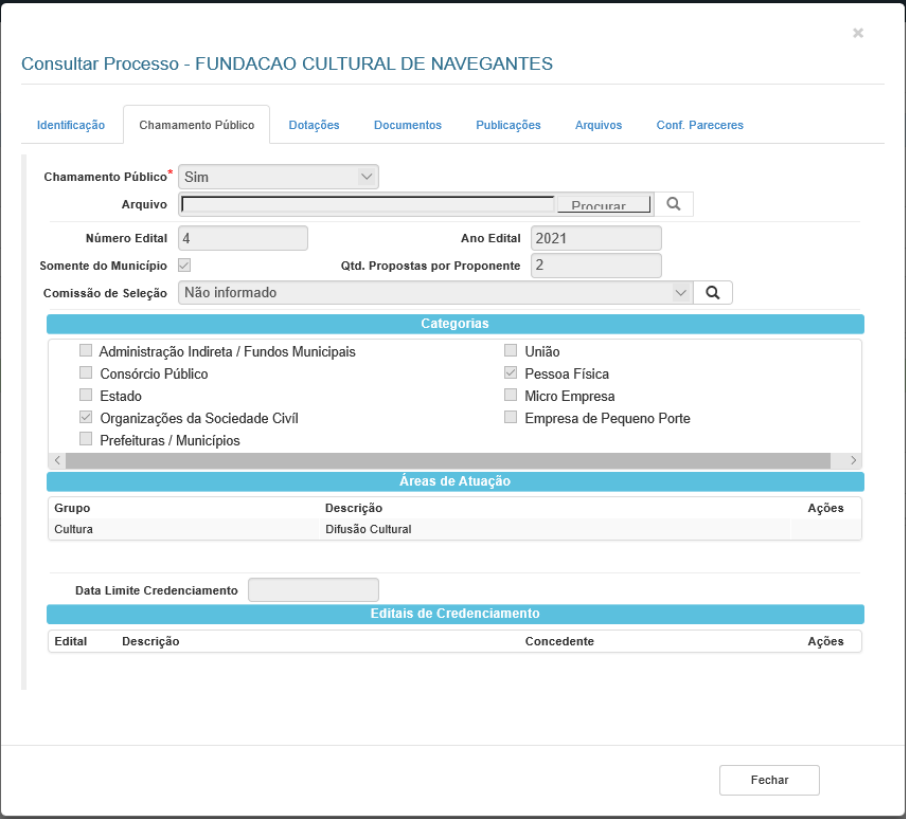

Na **terceira aba** informações administrativas/contábil da prefeitura.

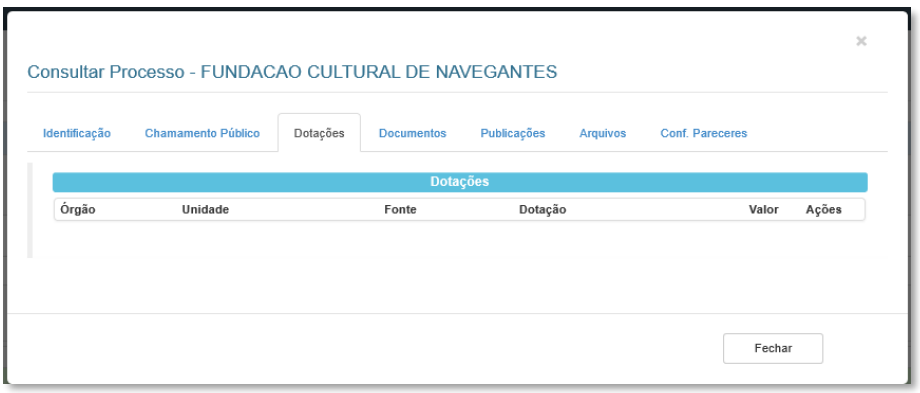

Na **quarta aba**, documentação mínima exigida pela administração pública, normalmente fará referência ao exigido no edital:

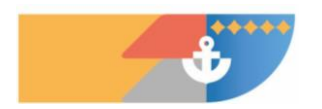

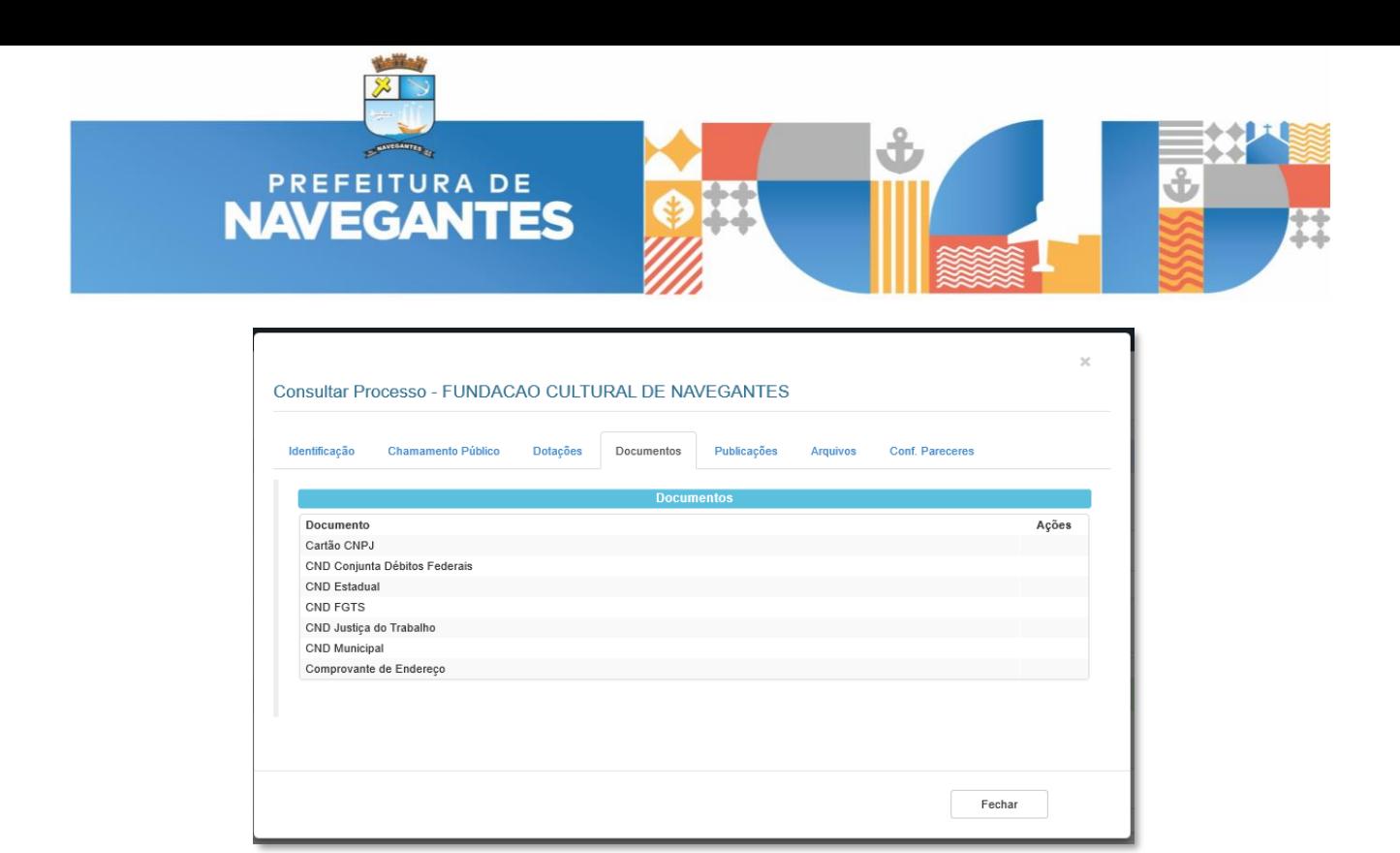

Na **quinta aba** contém as publicações que já foram feitas pela administração ou que ainda serão publicadas sobre o referido processo.

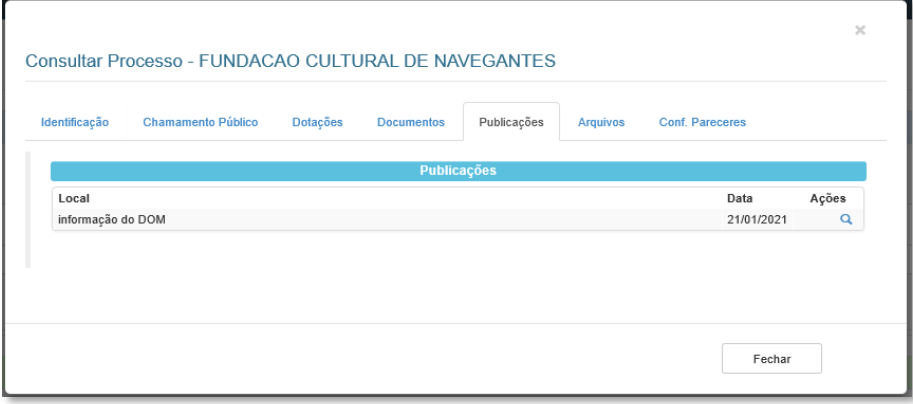

Na **sexta aba** estarão disponíveis os anexos do edital, em arquivos editáveis para preenchimento pelos proponentes em momento oportuno:

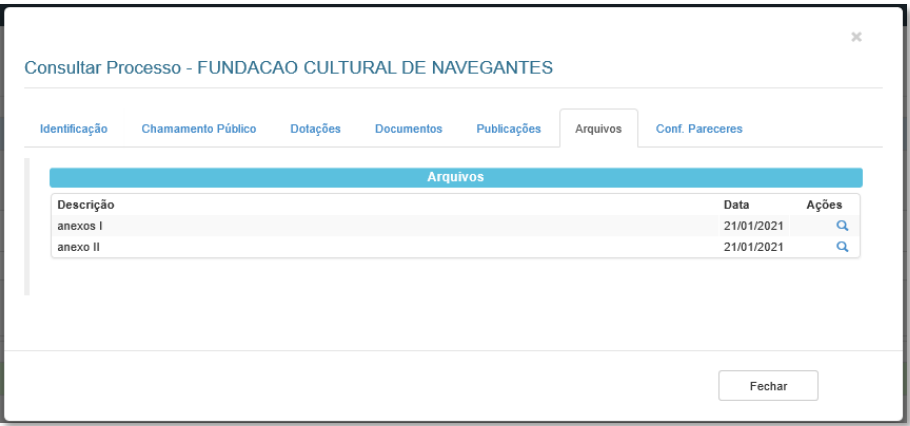

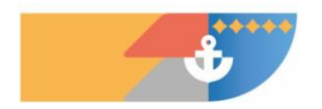

**14 / 39**

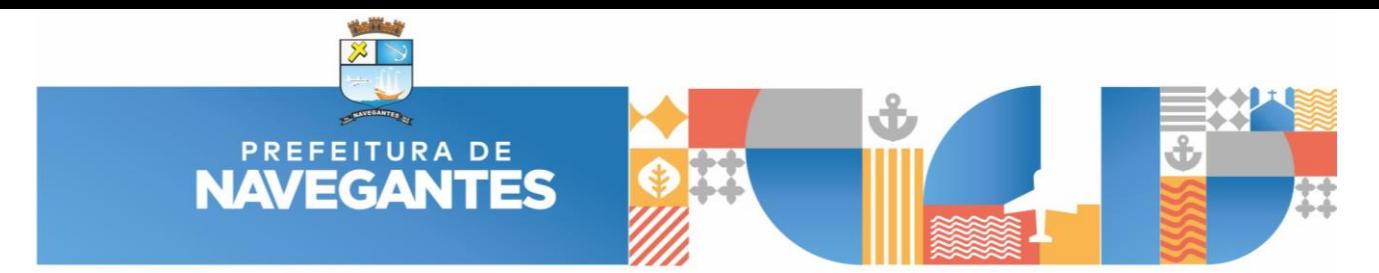

Após realizar esta análise prévia do processo disponibilizado pelo município o Proponente poderá realizar o cadastramento da proposta a partir do botão "INSCRIÇÃO".

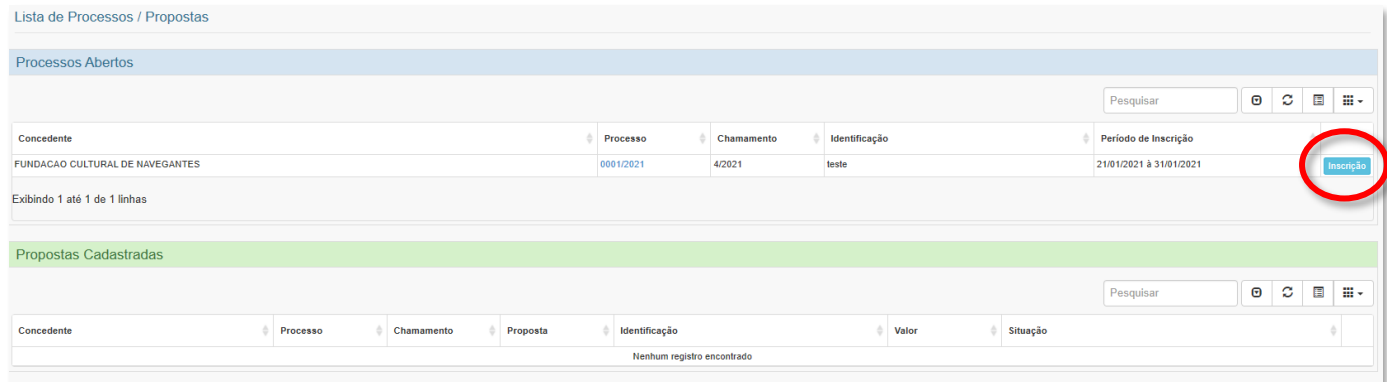

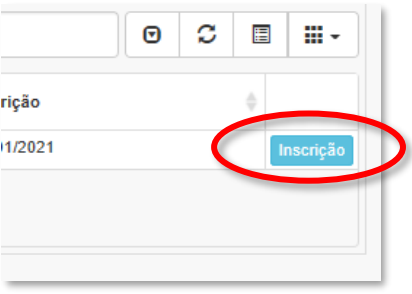

Na **primeira aba**, deve ser incluído a informação do responsável pelo projeto a partir do CPF, seguido do objeto e do público alvo.

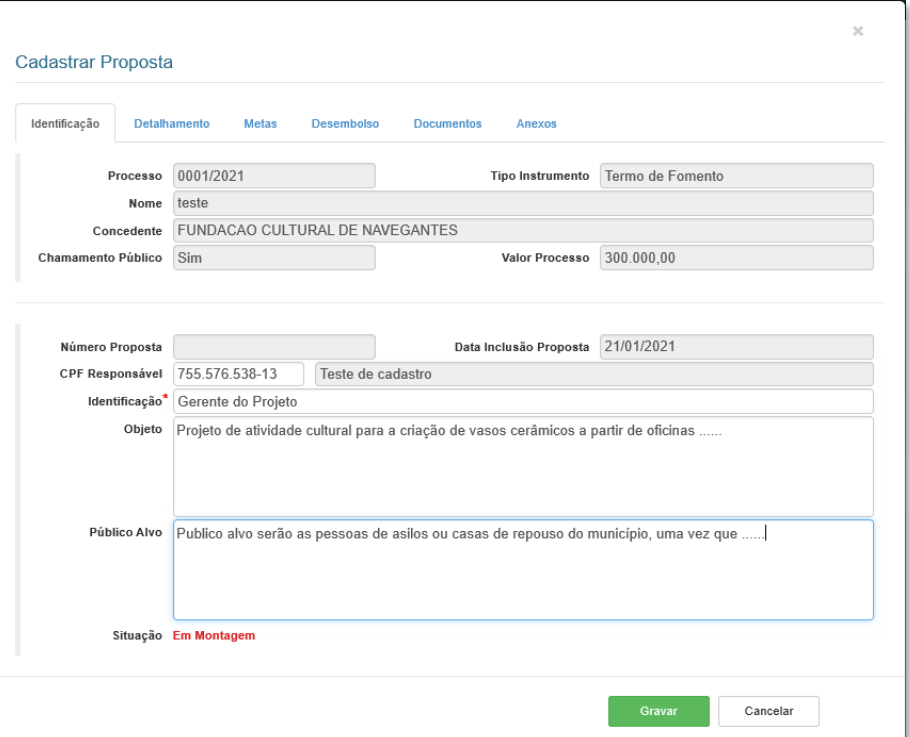

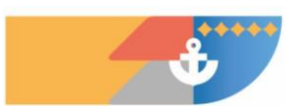

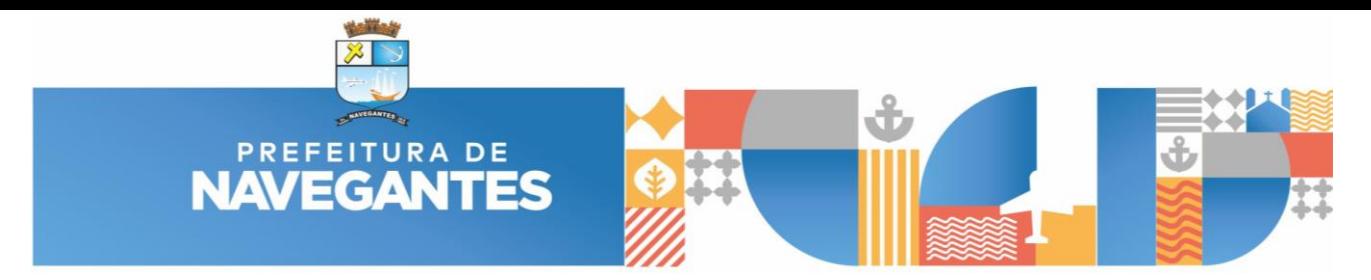

Na **segunda aba** contém os detalhamentos da proposta, com informações como descrição da realidade, capacidade técnica do proponente (possibilidade de enviar anexos), experiências prévias (possibilidade de enviar anexos), entre outros.

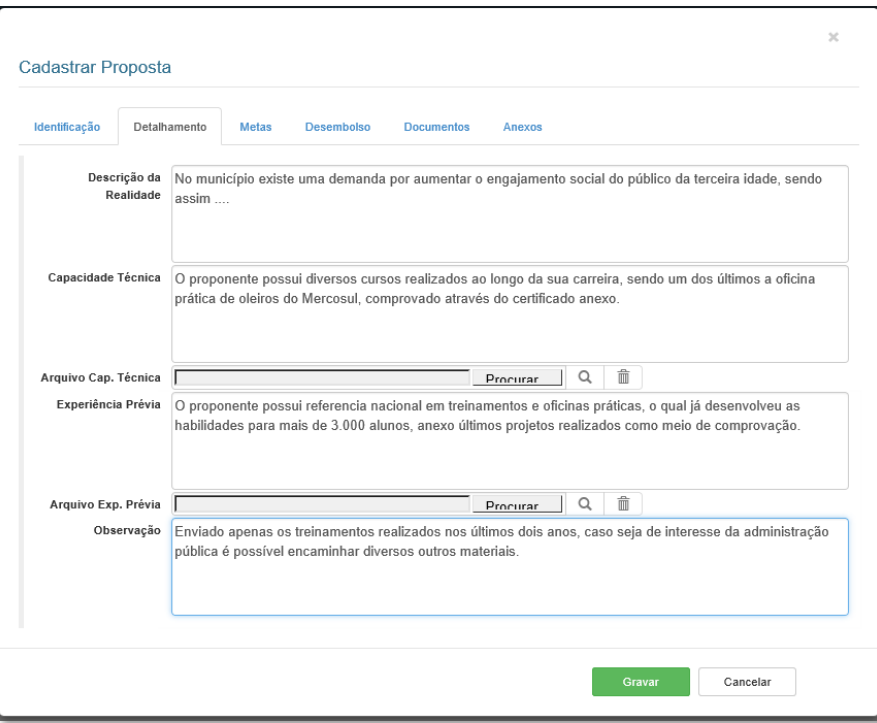

Na **terceira aba**, contém as informações sobre metas, aqui é importante pois será a informação base para identificar a qual cota/valor o proponente deseja vincular a proposta e quais serão as atividades que serão realizadas.

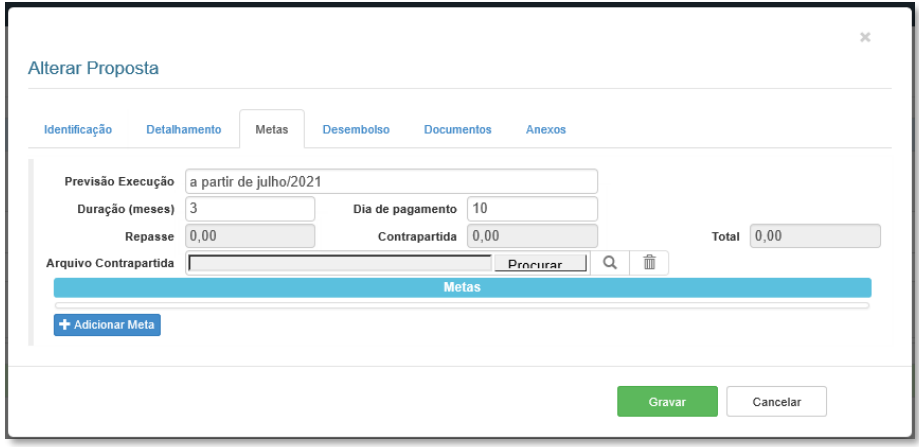

Ao clicar em adicionar meta, deve ser inserido uma descrição do que pretendesse alcançar de resultado.

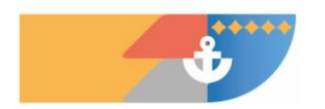

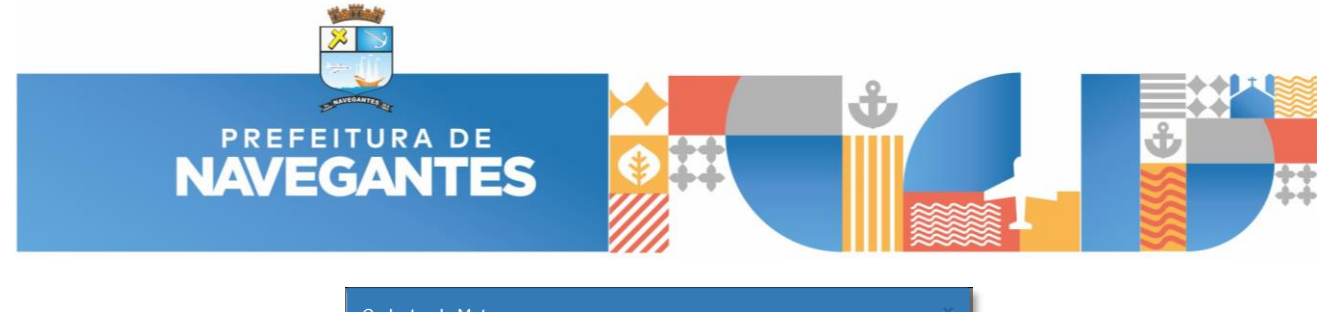

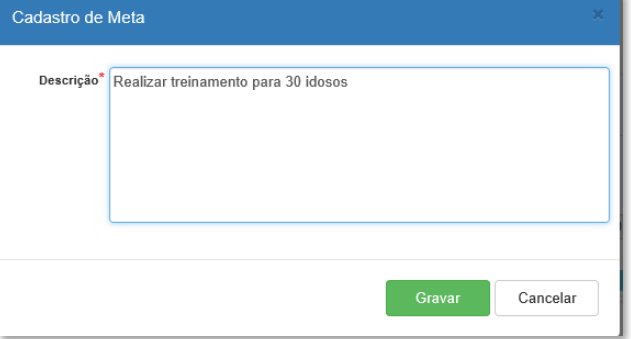

Após este preenchimento inicial será aberto dois campos para a meta registrada, sendo um de "AÇÃO" e outro de "INDICADOR":

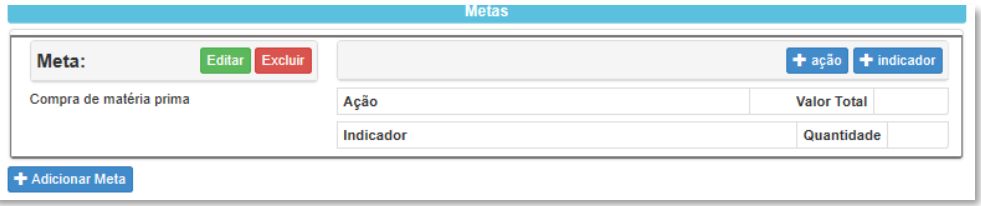

Selecionando inicialmente o botão "AÇÃO", será aberto o formulário de cadastro da ação com os campos abaixo, neste momento deve ser descriminado o que será feito para alcançar a meta propostas, por meio de atividades, responsáveis, tipos de despesa, valores necessários, etc.

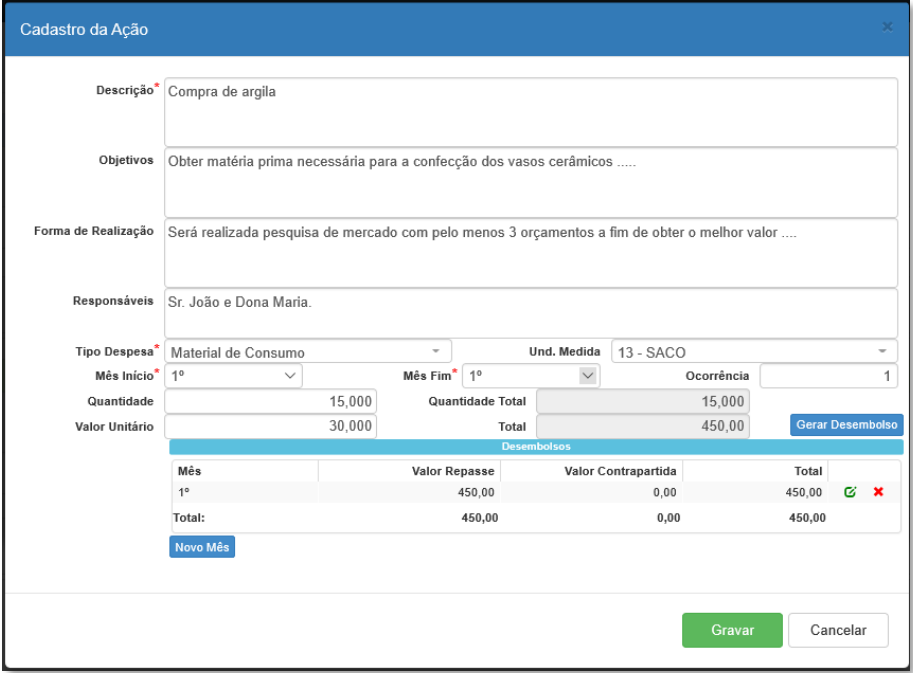

Selecionando o botão "INDICADOR", deve ser preenchido o campo descrição informando a métrica, modo, forma, etc que será utilizado para medir a ação seguido do quantitativo almejado.

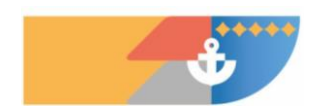

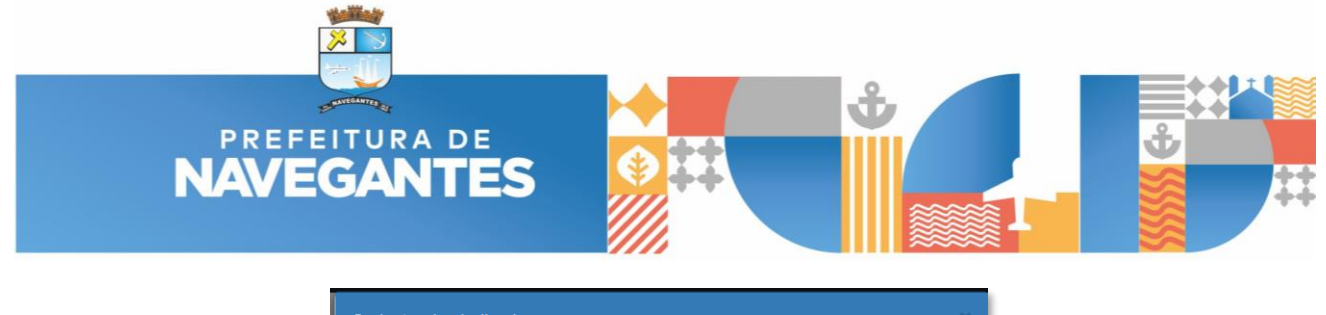

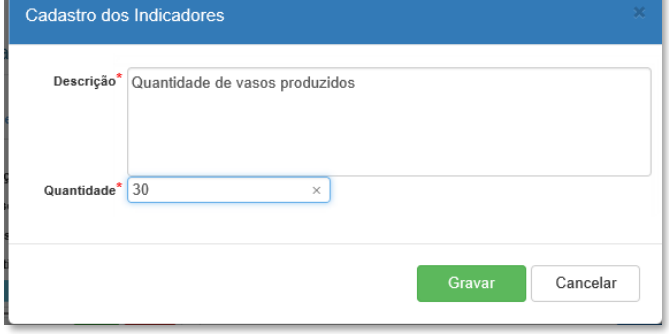

Após estes passos, o sistema deverá apresentar as informações como na imagem abaixo, onde será possível observar todos os campos preenchidos de forma resumida.

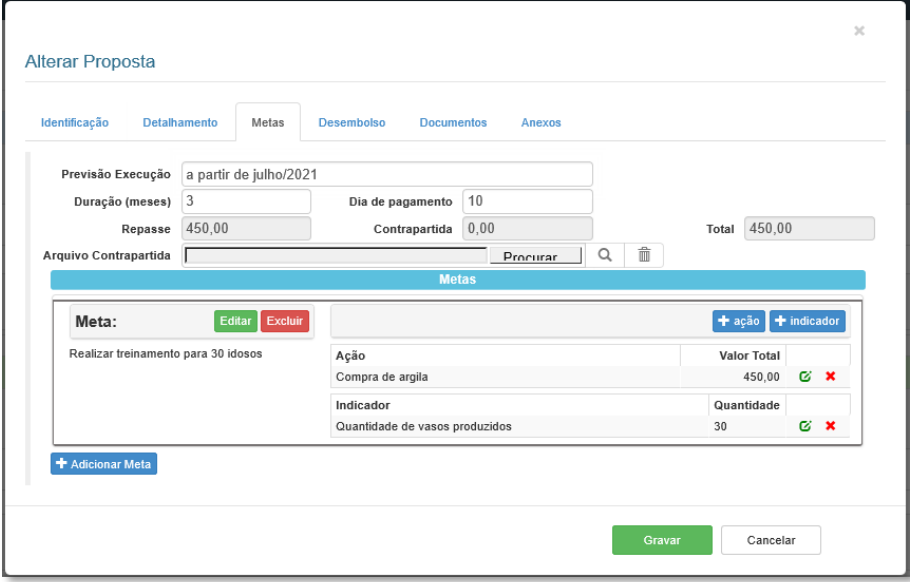

Caso haja necessidades, pode ser adicionado quantas ações forem necessárias, a fim de dar maiores detalhes da alocação dos recursos e também do controle dos indicadores.

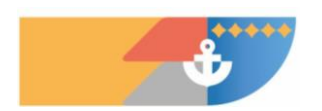

**18 / 39**

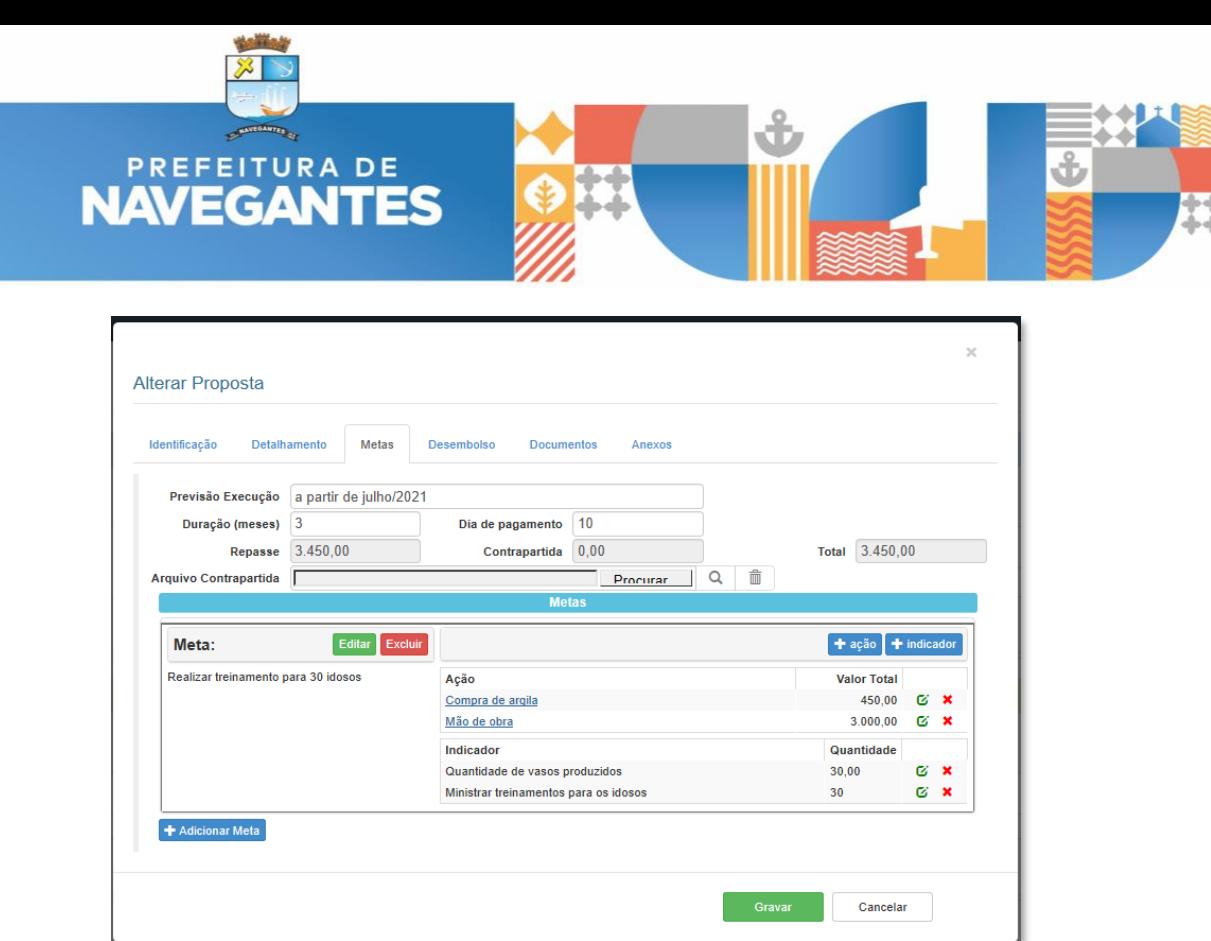

A partir desta alimentação inicial das metas, ações e indicadores, a **quarta aba** trará o resumo do desembolso do projeto, o qual terá que coincidir com qual cota/valor o proponente deseja participar.

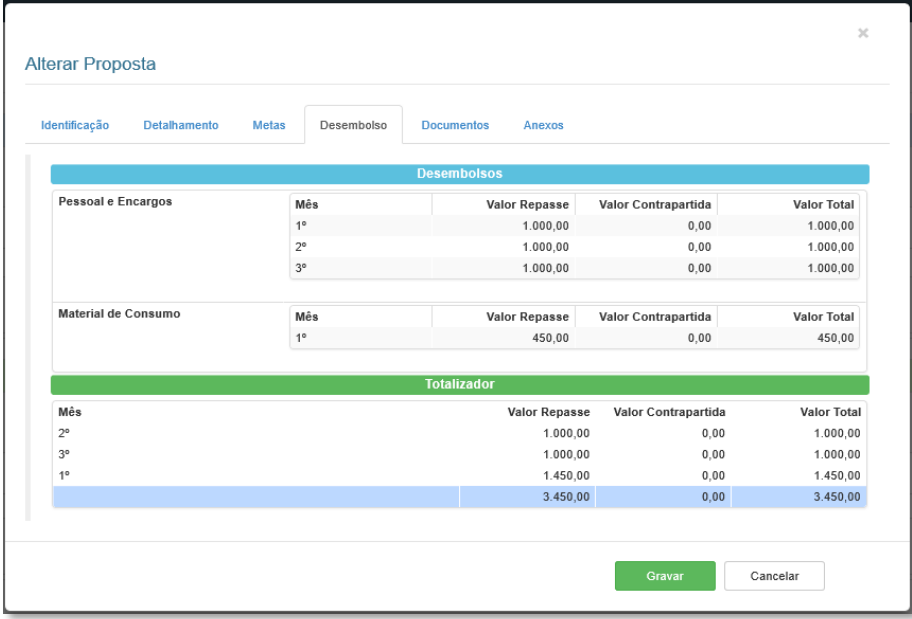

Na **quinta aba** chamada de documentos, estará relacionado os documentos padrões que podem ser enviados pelo proponente, mas também quais são os obrigatórios sinalizados pela administração:

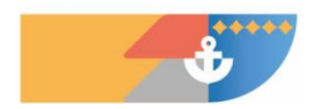

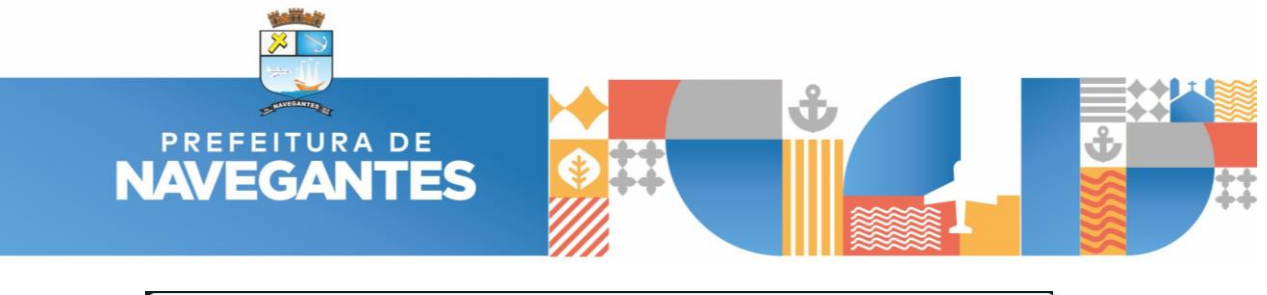

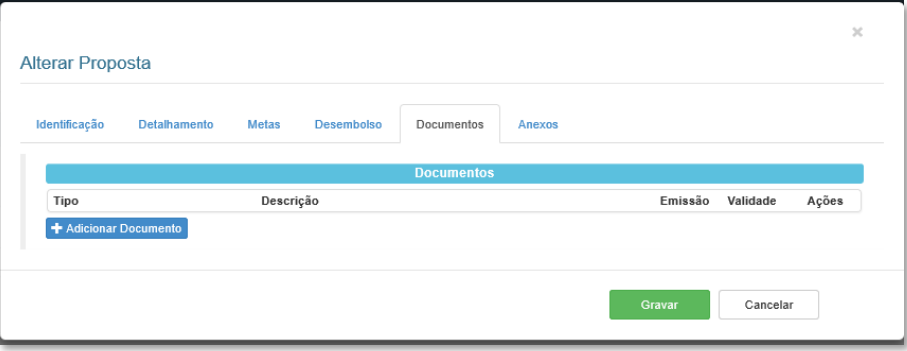

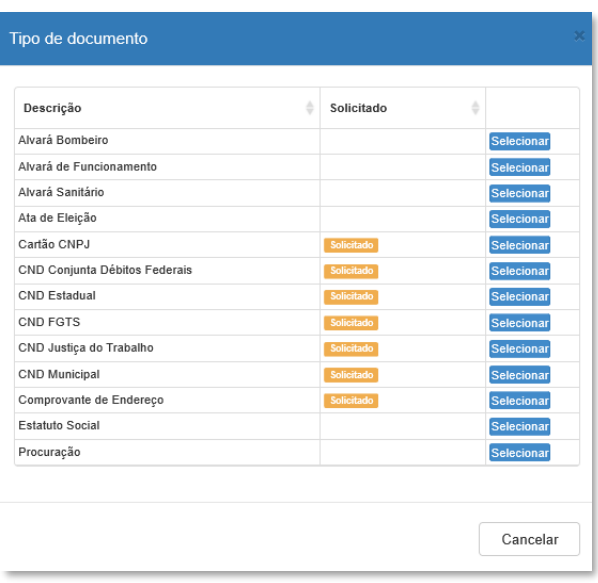

Na **sexta e última aba** serve para o envio dos anexos que foram disponibilizados pela administração, em especial no edital, que podem ser obtidos através da consulta do processo conforme visto anteriormente.

Importante salientar que pode ser registrado a qualquer momento as informações no sistema através do botão "gravar", sem que com isto seja enviado para a análise da administração.

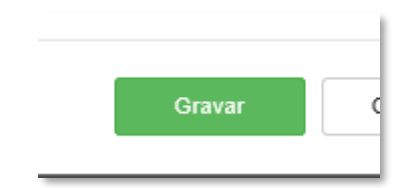

Caso seja de interesse do proponente, ele pode a partir do menu de ações da proposta cadastrada e selecionar a opção "Alterar", com isto ele voltar a acessar o processo e realizar inclusões, exclusões, adaptações, inserção de novos arquivos, etc.

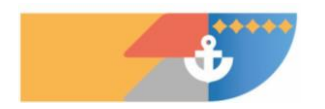

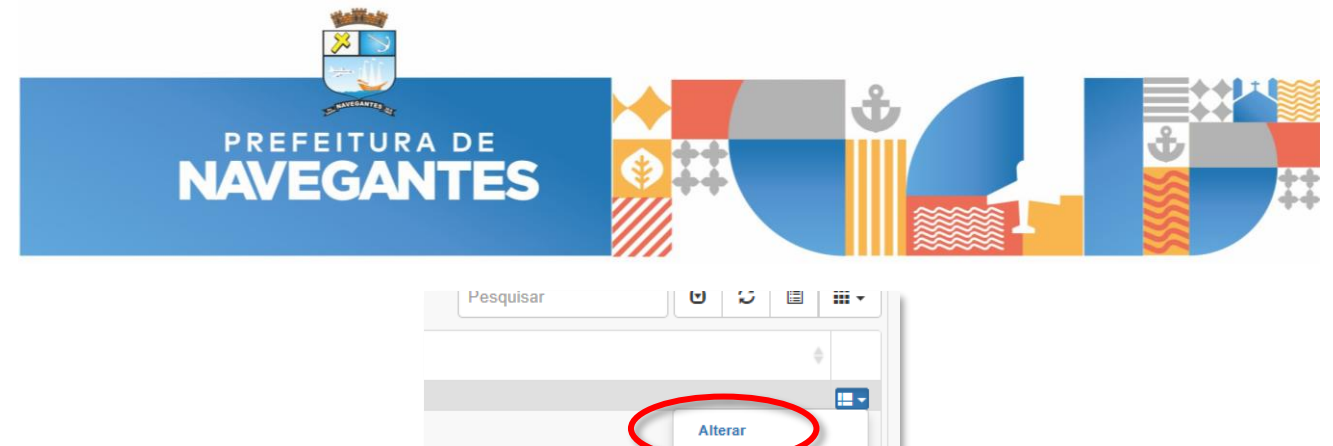

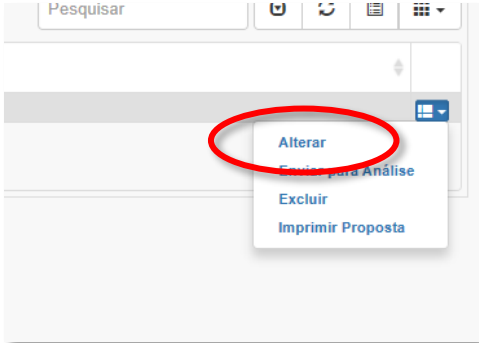

Só será enviado para análise a partir do momento que o proponente achar que o sistema está devidamente preenchido e que ele sinalize através do botão "ENVIAR PARA ANÁLISE" a partir do menu de ações das propostas cadastradas.

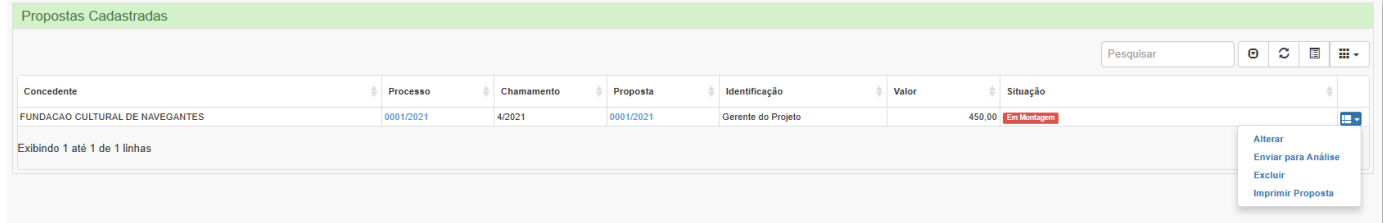

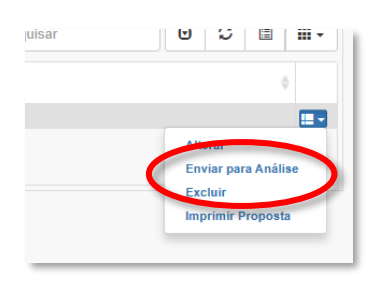

Solicitado a confirmação do envio, a partir deste momento caso seja confirmado, não é possível mais realizar nenhuma alteração.

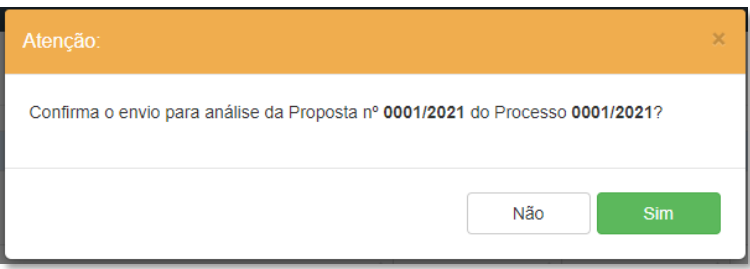

Caso não tenha nenhuma inconsistência nas propostas deverá ser apresentado a mensagem abaixo, caso contrário surgirá uma advertência com os problemas a serem resolvidos.

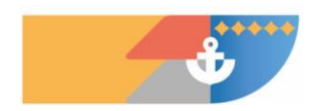

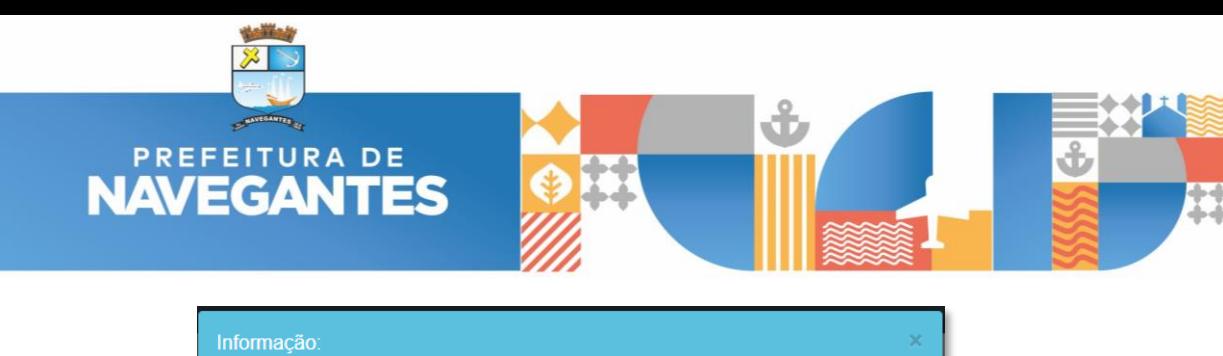

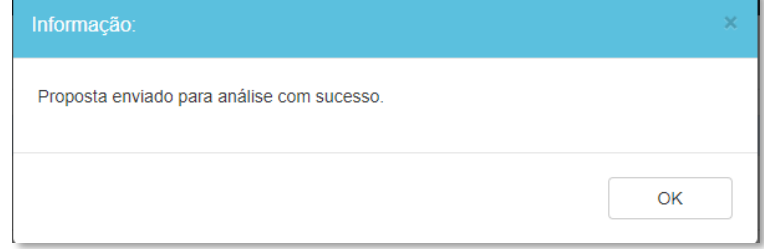

Após este procedimento o campo situação é alterado para "Aguardando Seleção", o qual sinaliza para o proponente que a partir deste momento as próximas etapas do processo está com o órgão público.

É possível também a partir deste menu de ações realizar a impressão da proposta, também conhecido como PLANO DE TRABALHO, com isto será gerado um relatório com o resumo de todas as informações que foram incluídas no sistema.

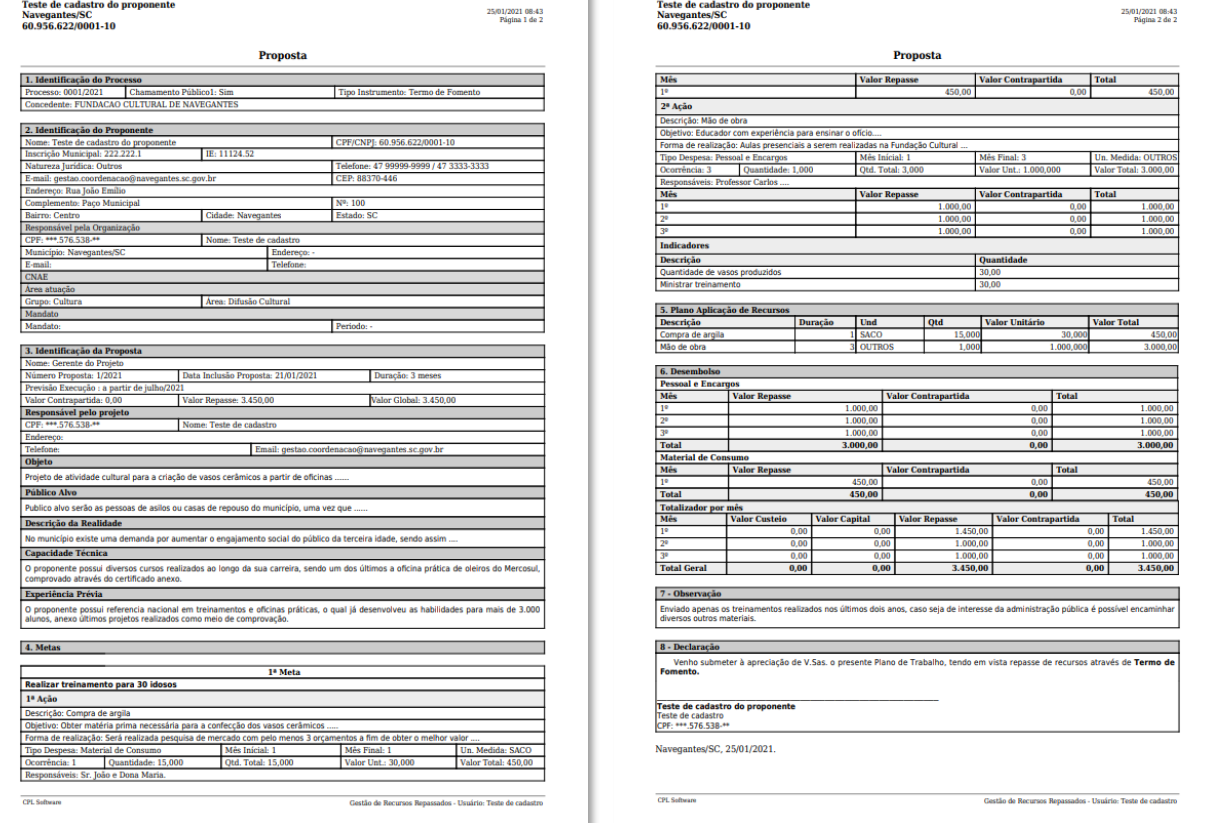

Caso o proponente tenha interesse em cadastrar mais um projeto, iniciar todo o procedimento a partir do início do capítulo 4.

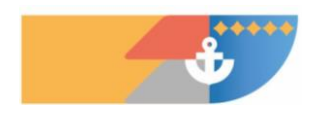

 $\frac{1}{2}$  Situação 3.450,00 Aguardan

> Alterar Enviar para Análise nprimir Proposta

E.

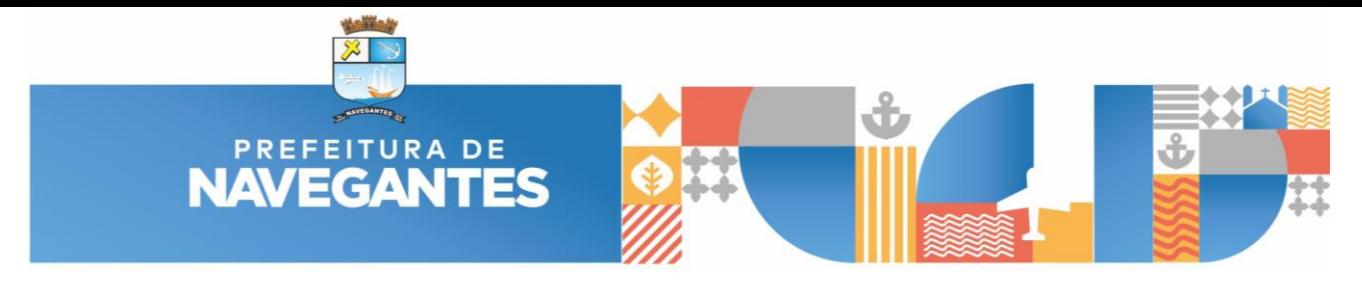

#### <span id="page-22-0"></span>**5. TERMO DE PARCERIA - PRESTAÇÃO DE CONTAS**

Após todo o tramite realizado para liberação do recurso, começa a contagem do prazo para a apresentação da prestação de contas.

Não é necessário esperar o vencimento do prazo para incluir as informações, se por ventura o projeto foi executado e concluído antes do vencimento, o proponente pode alimentar o sistema em boa ordem, e melhor, pode ser feito de maneira gradual no momento que os fatos vão acontecendo, para que não fique acumulado a inclusão de todas as informações de uma única vez.

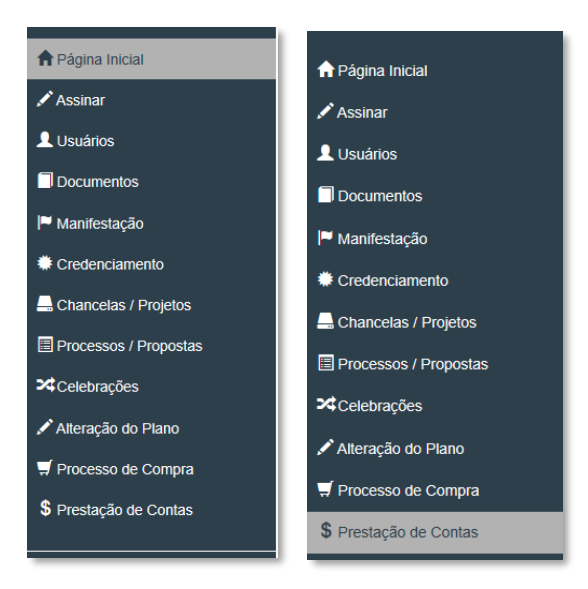

Será apresentado a relação dos termos que foram celebrados com a administração pública, onde é possível verificar algumas informações básicas, entre as mais importantes a data de liberação do recurso e seu prazo de prestação de contas.

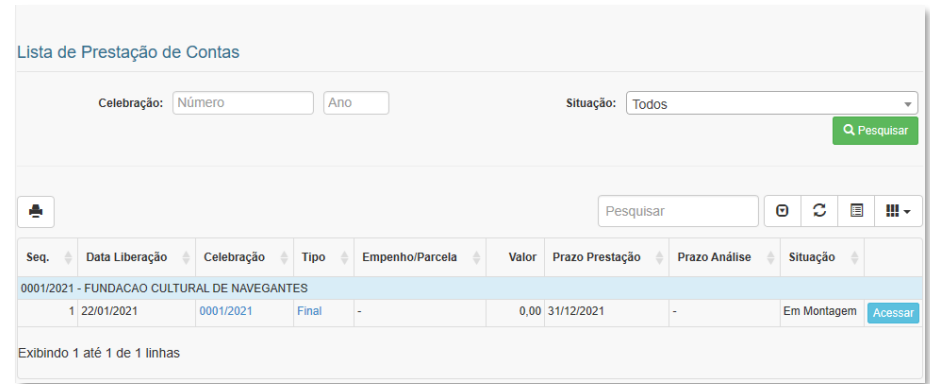

Ao clicar no botão "ACESSAR", será aberto o formulário de prestação de contas com cinco abas:

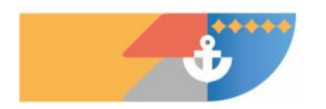

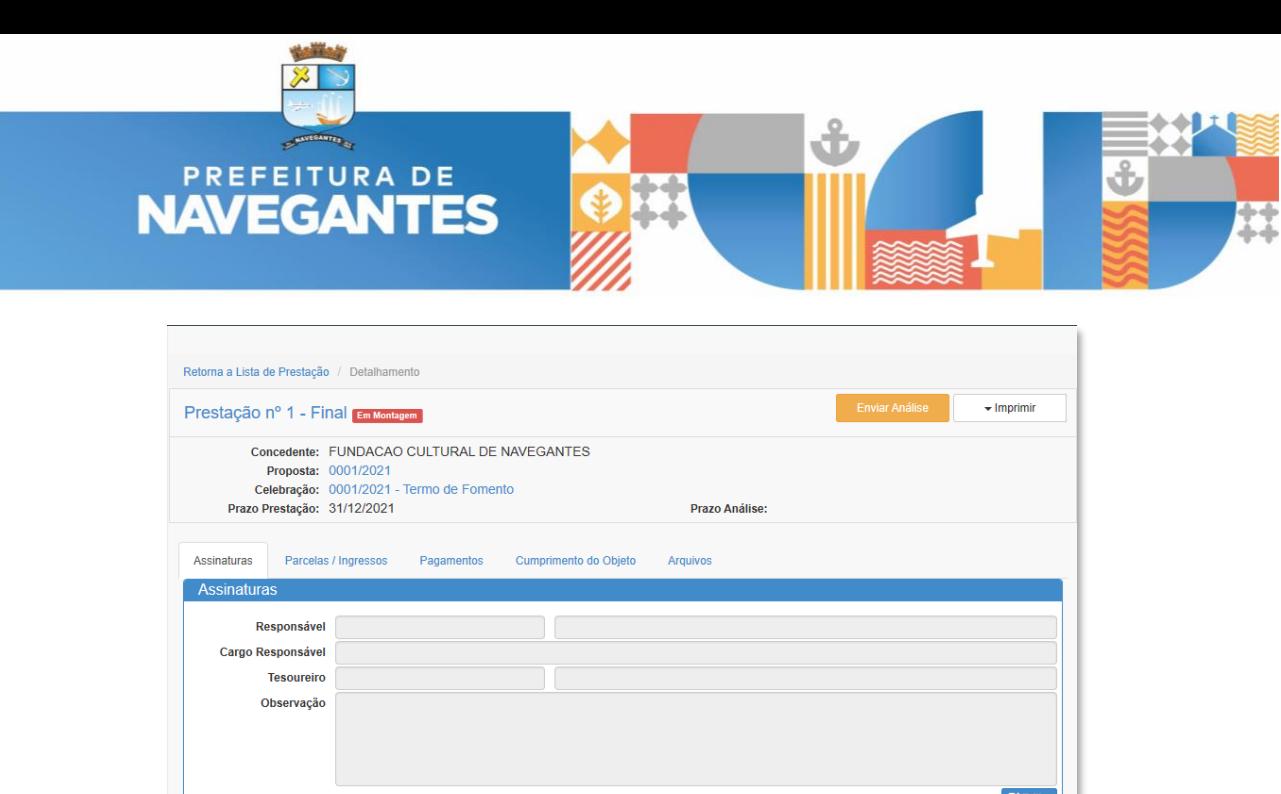

Na **primeira aba** "Assinaturas" deve ser incluído as informações referentes ao responsável pela montagem da prestação de contas e seu eventual tesoureiro caso exista, para isto basta clicar no botão "EDITAR" e preencher o formulário em questão:

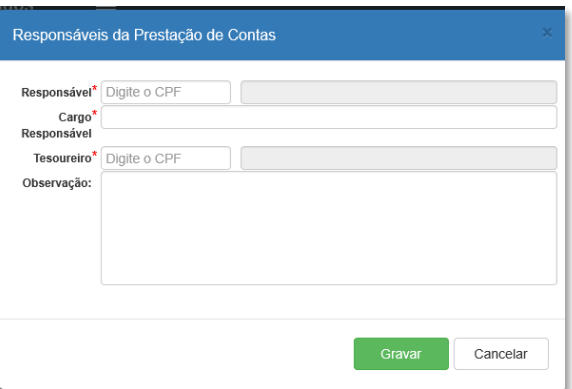

Obs.: caso o CPF digitado não tiver um cadastro de usuário, o sistema irá remeter para cadastramento em formulário especifico.

Na **segunda aba** é onde deve ser informado a origem dos recursos utilizados. No quadro parcelas é onde deverá ser selecionado o valor repassado pelo município.

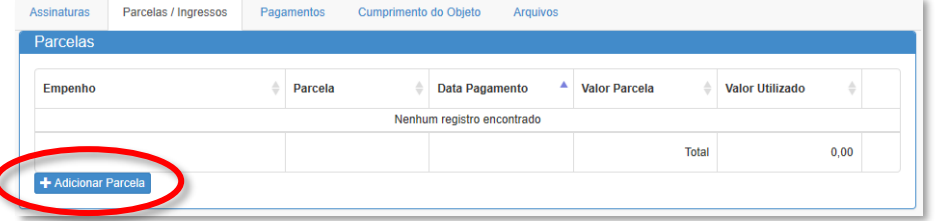

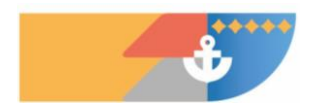

 $\overline{\phantom{a}}$ 

**24 / 39**

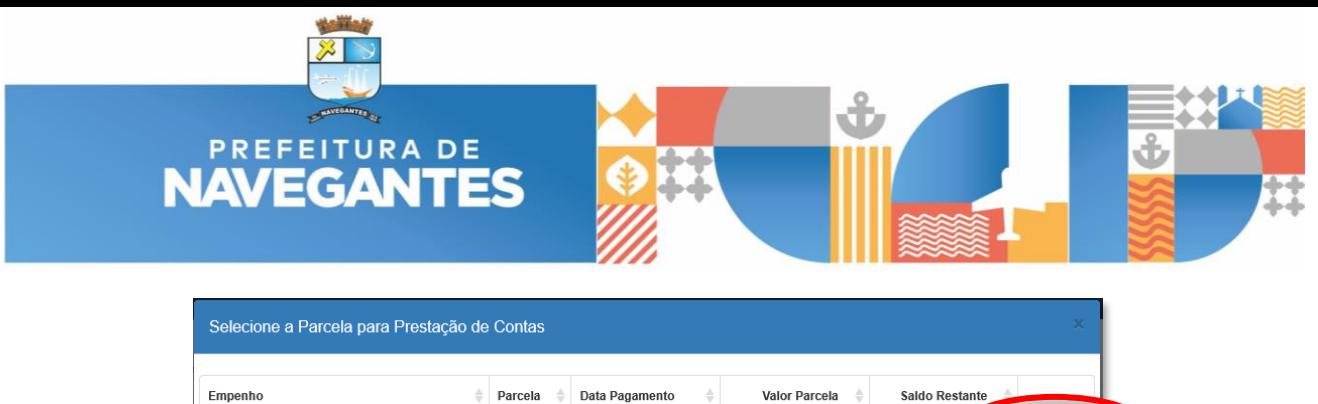

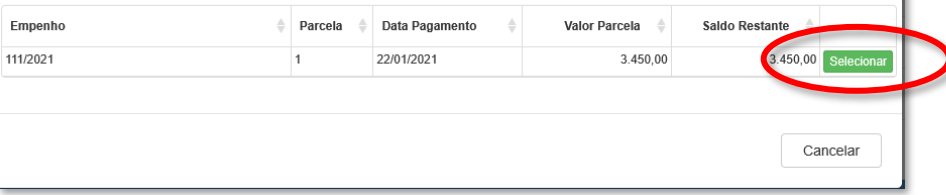

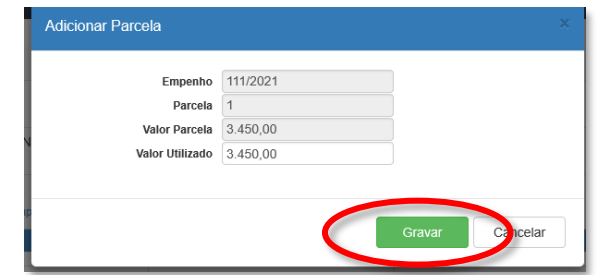

Se por ventura houver alguma entrada de recurso de outra forma, estes valores de ingresso serão alimentados através dos campos abaixo clicando no botão "ADICIONAR INGRESSO":

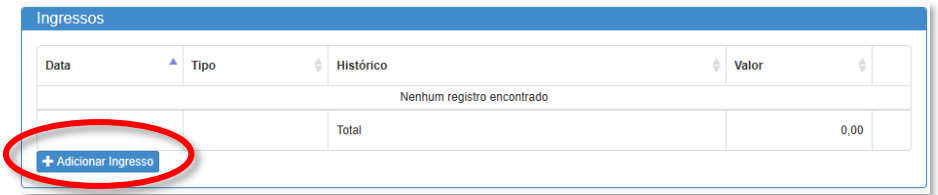

Podendo ser proveniente de uma contrapartida, rendimentos bancários, entre outros.

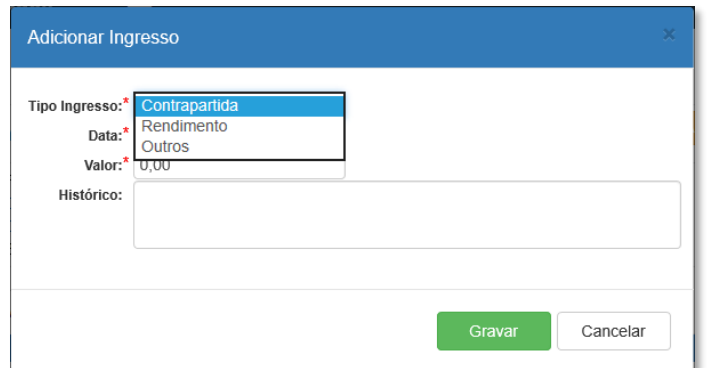

Na **terceira aba** é onde deverá ser inserido cada uma das despesas realizadas no projeto, para iniciar deve-se clicar no botão "ADICIONAR PAGAMENTO".

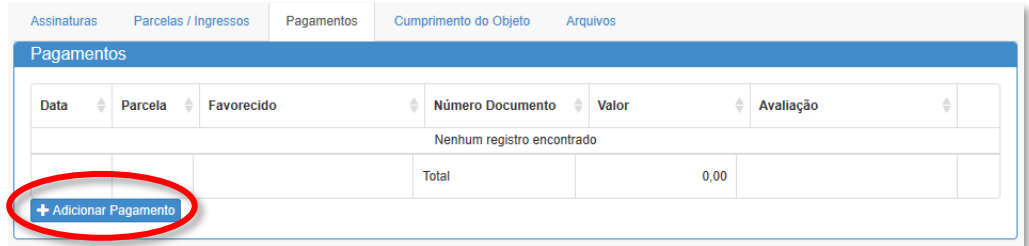

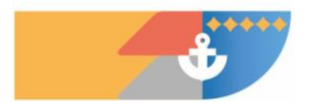

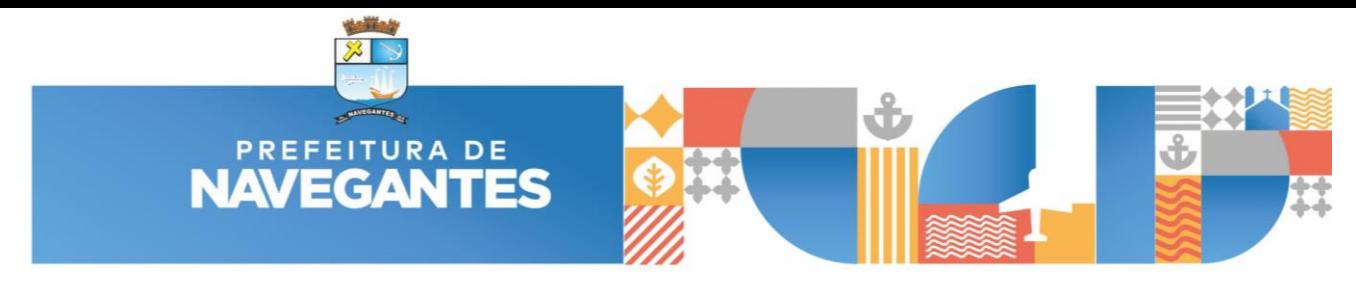

Apertar no botão "NOVO PAGAMENTO"

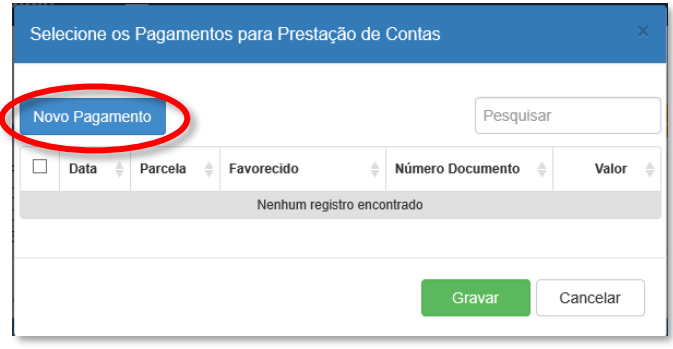

E realizar o preenchimento de todos os detalhes envolvidos na despesa, em especial os itens obrigatórios sinalizados com o "\*".

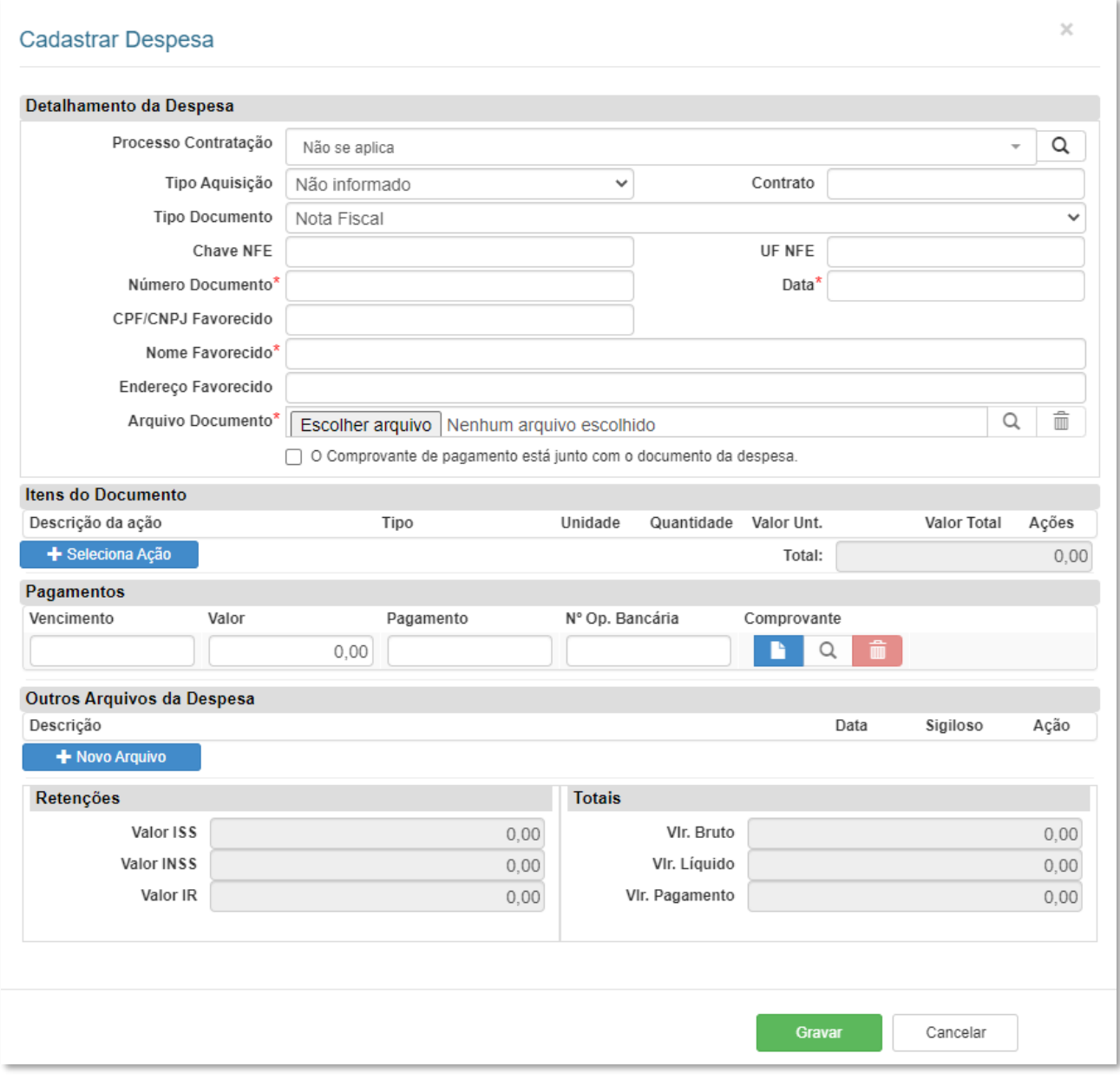

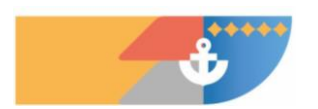

**26 / 39**

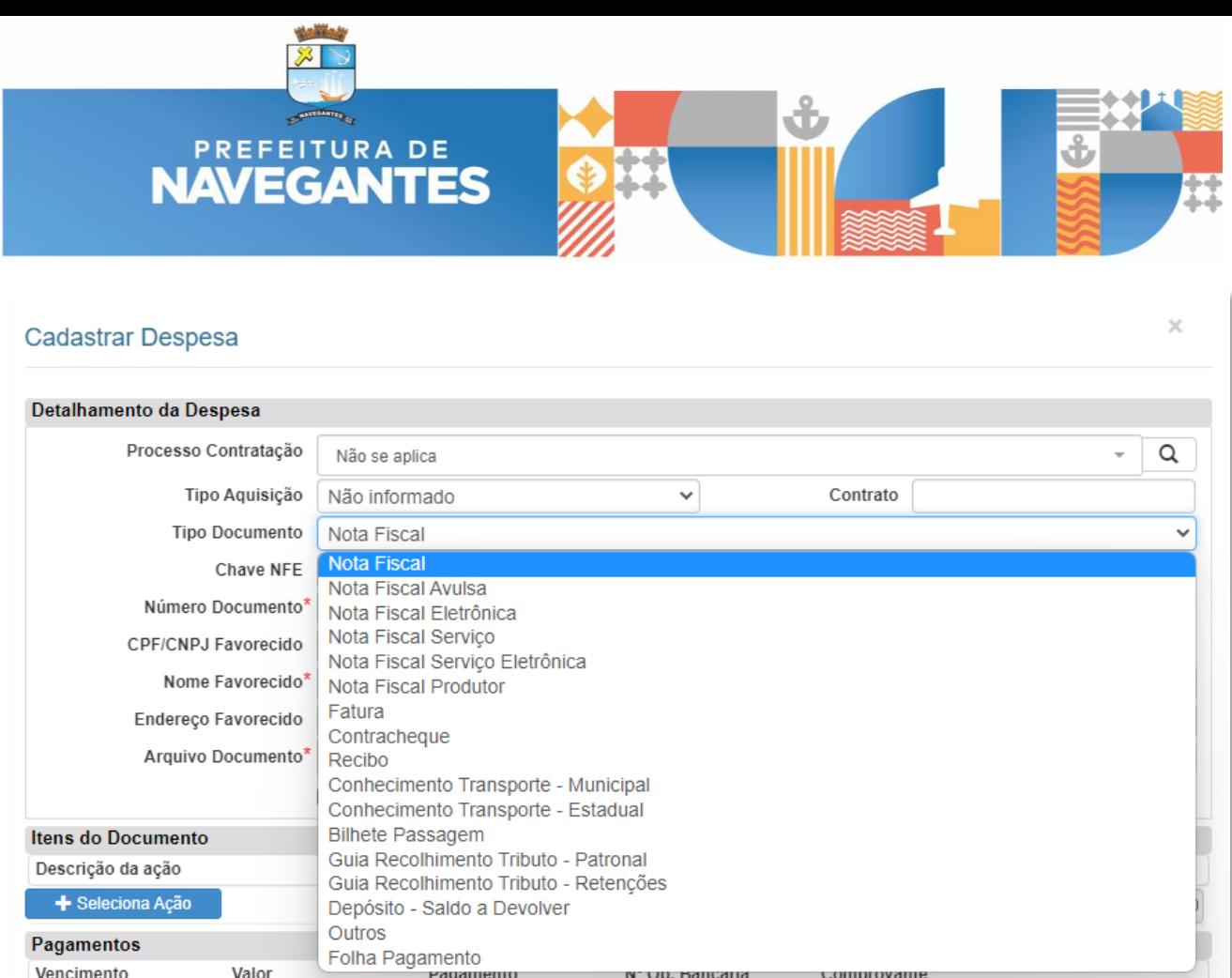

É importante esclarecer que além dos campos a serem preenchidos, em todas as despesas deverão ser anexados dois documentos digitalizados, o primeiro no campo "ARQUIVO DOCUMENTO" no primeiro bloco de informações. Este arquivo deve ser um documento fiscal permitido, tais como um holerite, nota fiscal, cupom fiscal, etc.

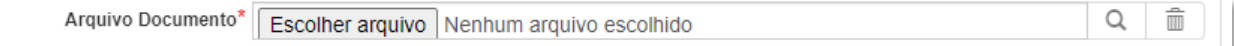

O segundo documento digitalizado obrigatório será o do comprovante de pagamento, que pode ser um comprovante de depósito, comprovante de transferência (TED/DOC/PIX), entre outros.

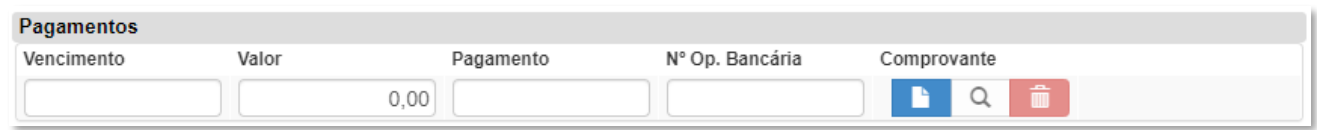

Caso exista mais algum documento que ajude na comprovação da despesa, pode ser anexado documentos avulsos a partir do campo "OUTROS ARQUIVOS DA DESPESAS", podendo ser incluído como exemplo os orçamentos realizados, trocas de e-mail, relatório fotográfico envolvendo a referida despesa, etc.

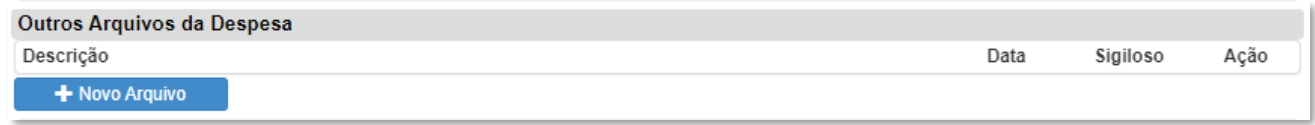

Para finalizar, deve ser alocado a despesa a uma ação que faça parte do projeto. Estas ações foram cadastradas no momento da inscrição do projeto seguida da aprovação do órgão público.

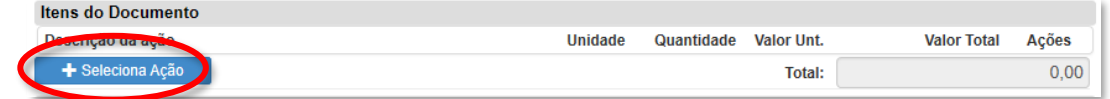

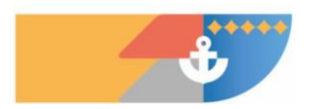

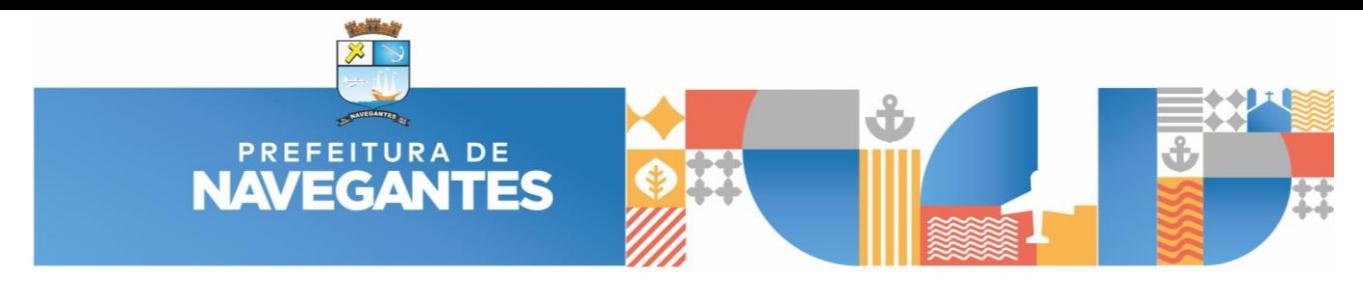

Selecionar entre as opções apresentadas e que possuam saldo.

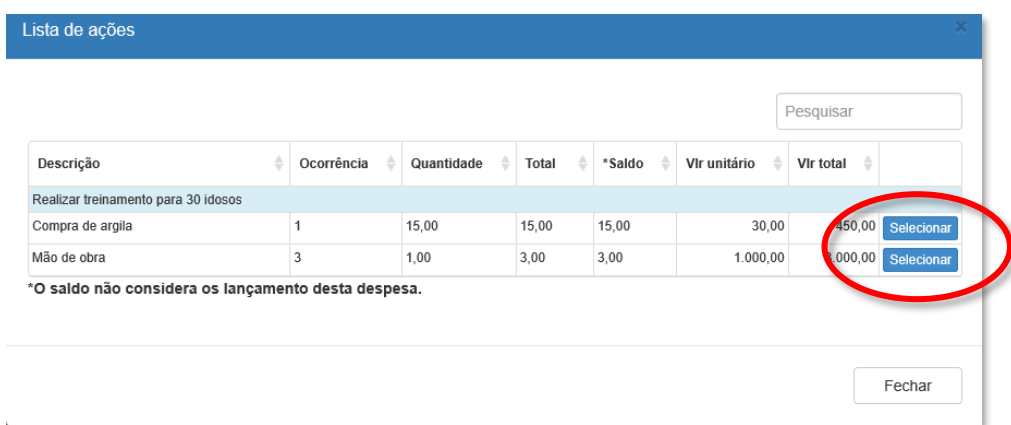

Informar a quantidade, valor unitário e gravar.

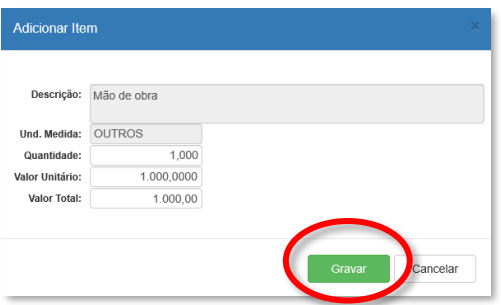

Depois de todos os campos preenchidos, se não tiver nenhuma inconsistência, o sistema retornará para a tela anterior e será possível verificar o total de gastos registrados.

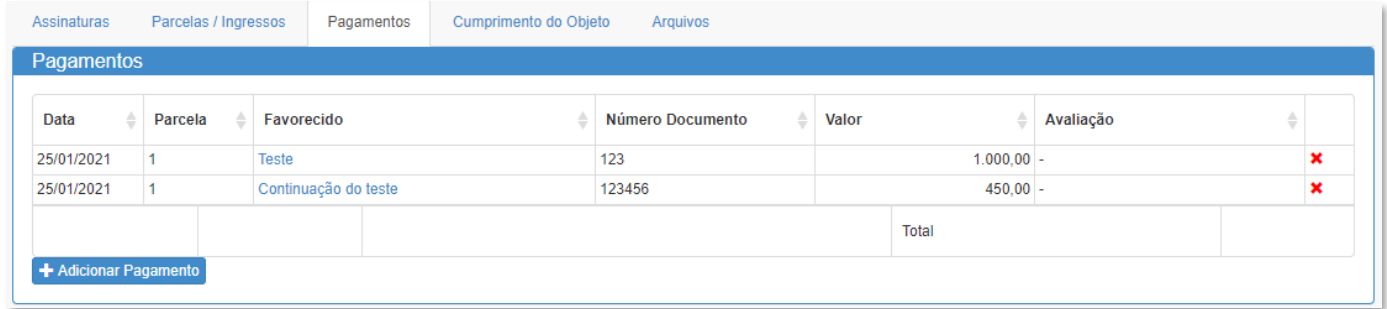

Na **quarta aba** é onde deverá ser inserido informações do atingimento dos indicadores de acordo com as metas registradas no cadastro da proposta e também o relatório descritivo dos eventos relacionados ao projeto.

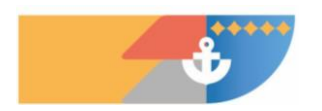

**28 / 39**

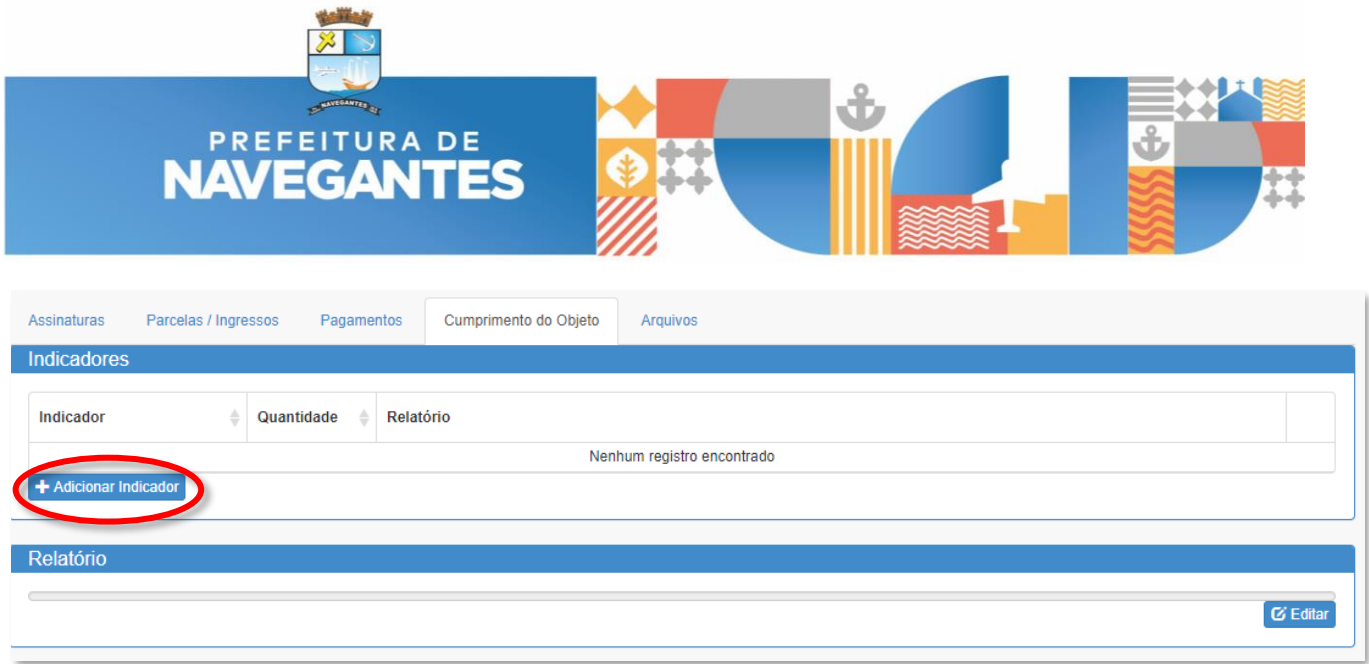

Ao clicar em "ADICIONAR INDICADOR" será direcionado para o formulário abaixo para preenchimento, sendo necessário inicialmente selecionar o indicador proposto:

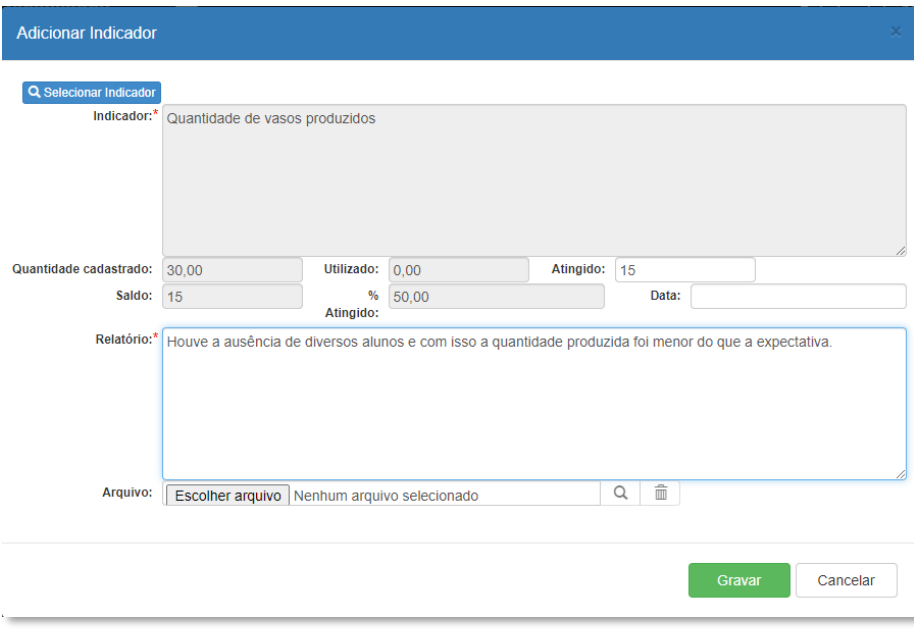

Ao clicar no botão "EDITAR", será direcionado para o formulário de edição de texto para a confecção do relatório, sendo que este ambiente possui diversas ferramentas de formação como se fosse um editor de texto.

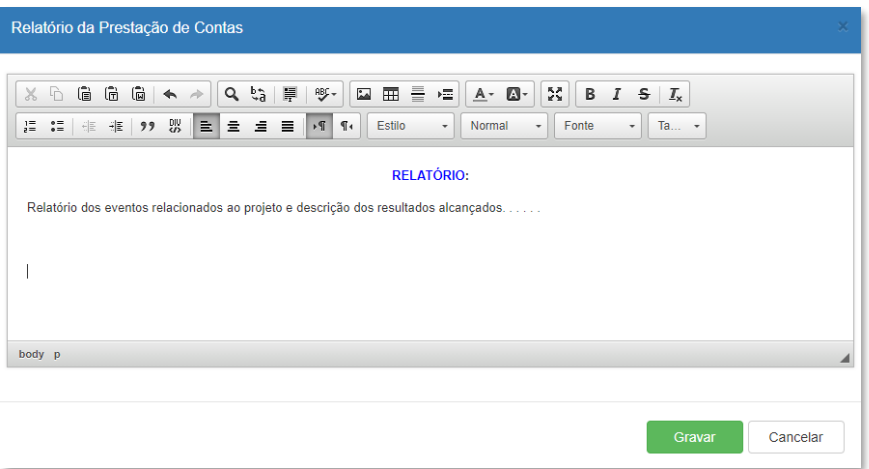

Após preenchimento de todos os campos, abaixo o resultado apresentado no sistema:

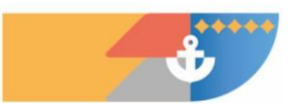

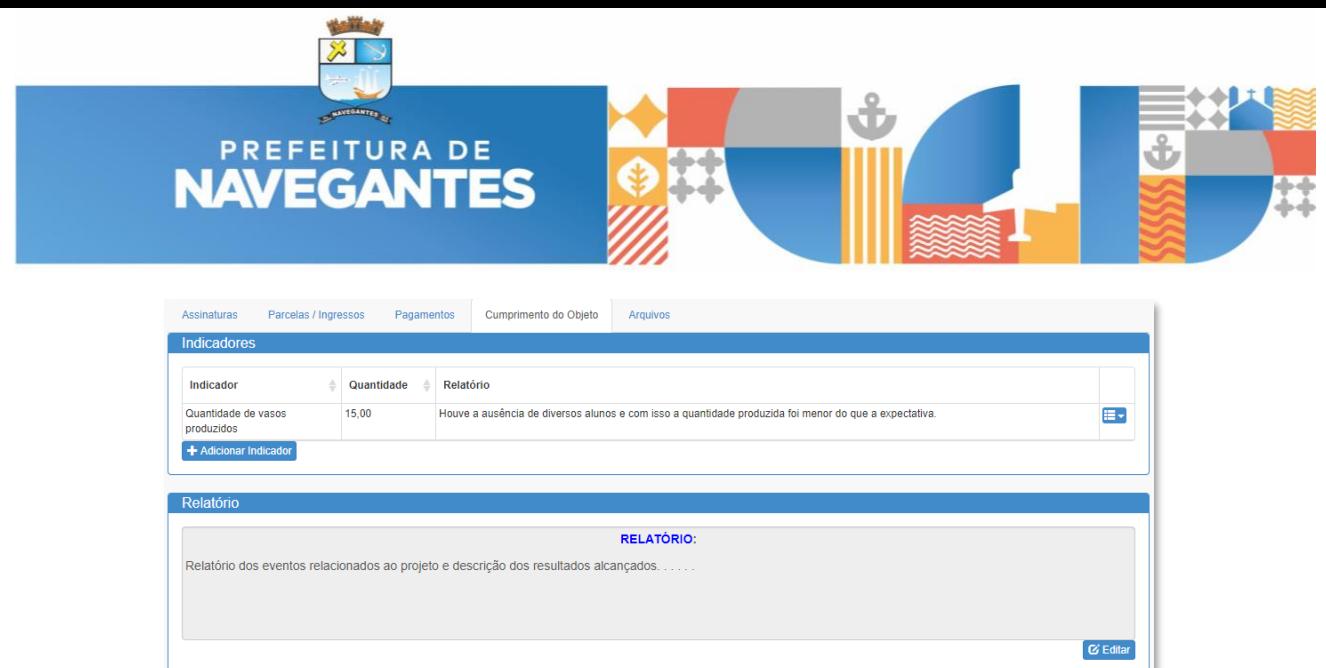

Na **quinta aba** é onde deverá ser inserido arquivos necessários para a comprovação da execução do projeto, podendo ser inserido neste local arquivos obrigatórios estipulados no edital, como também documentos auxiliares relacionado ao projeto, por exemplo, relatório fotográfico, lista de presença, extratos bancários etc.

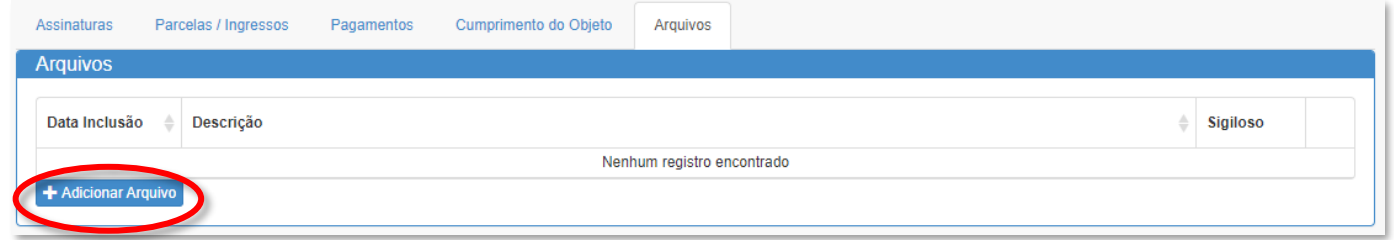

Ao clicar em "ADICIONAR ARQUIVO" será aberta a tela abaixo, onde deve ser incluído a descrição resumida do que se trata o arquivo a ser inserido, seguido do flag "SIGILOSO", caso o documento inserido tenha conteúdo sensível que não possa ser divulgado para o público geral no portal da transparência, mas que seja importante para a análise da administração pública, deve ser sinalizado neste campo.

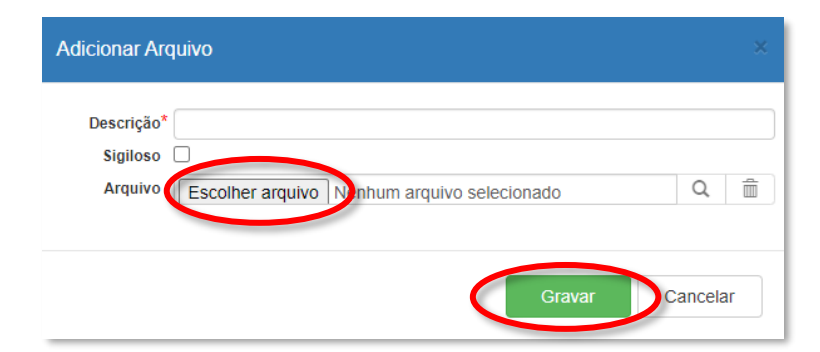

Abaixo o resultado depois da inclusão dos arquivos.

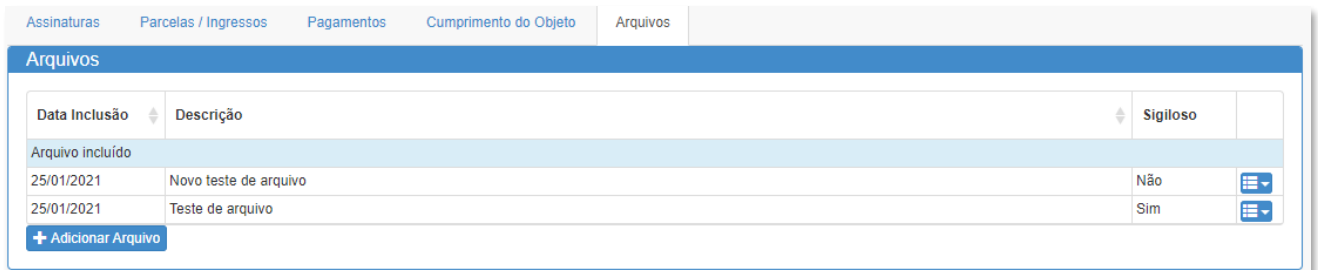

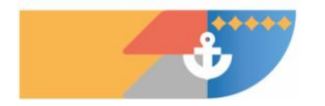

**30 / 39**

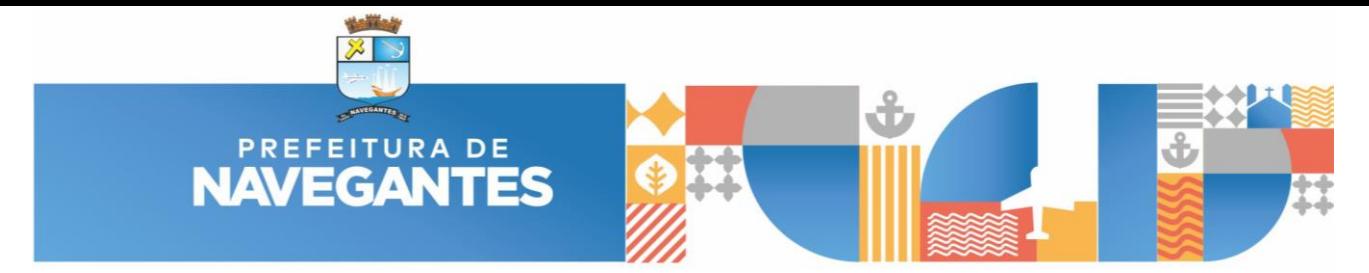

Após o preenchimento das 5 (cinco) abas, será possível emitir relatórios auxiliares disponibilizados pelo sistema, tais como:

1) Balancete TC-28:

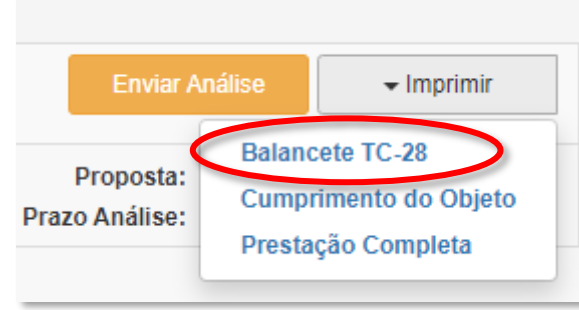

Neste relatório é possível emitir o balancete de prestação de contas, o qual contém diversas informações que são um resumo financeiro do projeto, contendo inclusive a relação de "RECEBIMENTO" e "PAGAMENTOS" que devem estar equalizados no final do relatório.

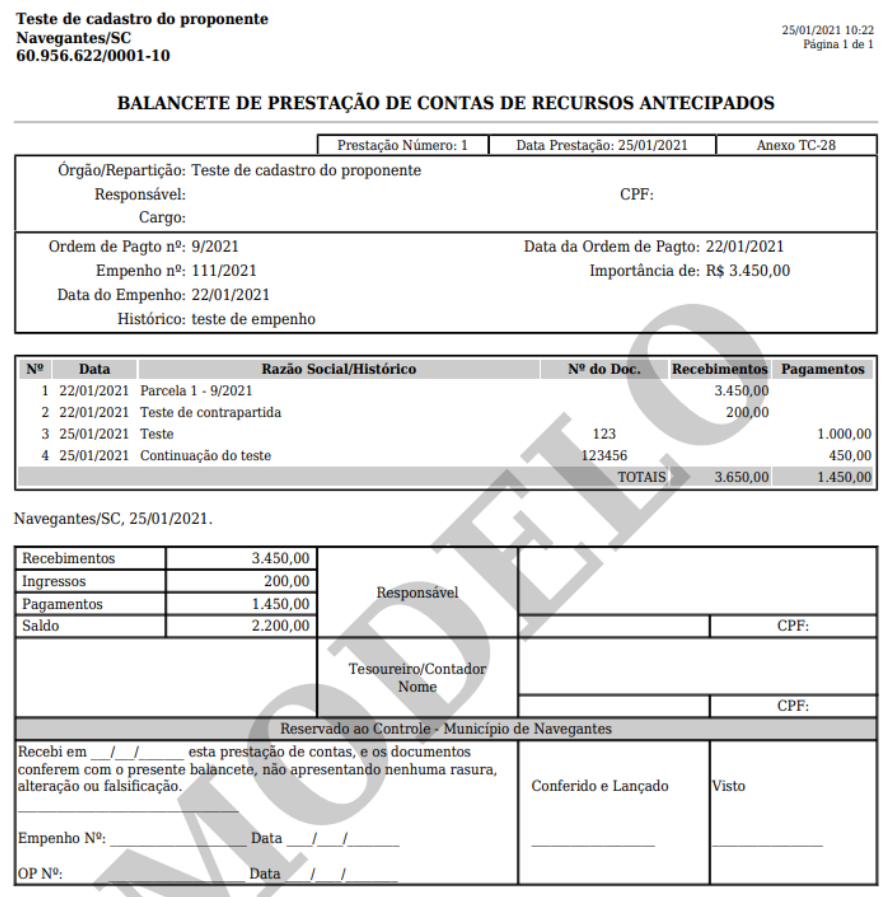

2) Cumprimento do Objeto

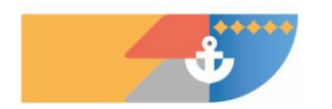

**31 / 39**

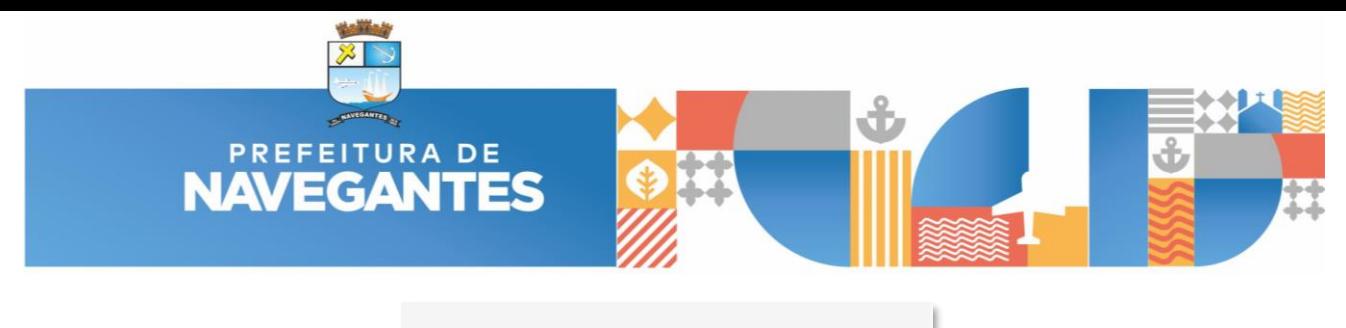

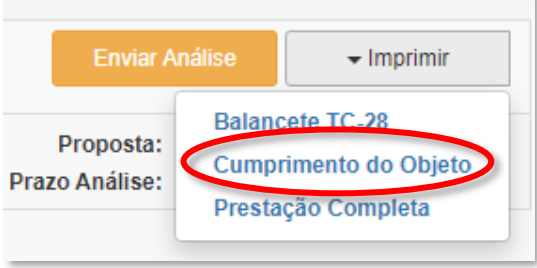

Nesta opção é emitido apenas o relatório descritivo preenchido na aba "Cumprimento do Objeto", no entanto com a padronização de cabeçalho definido pelo sistema.

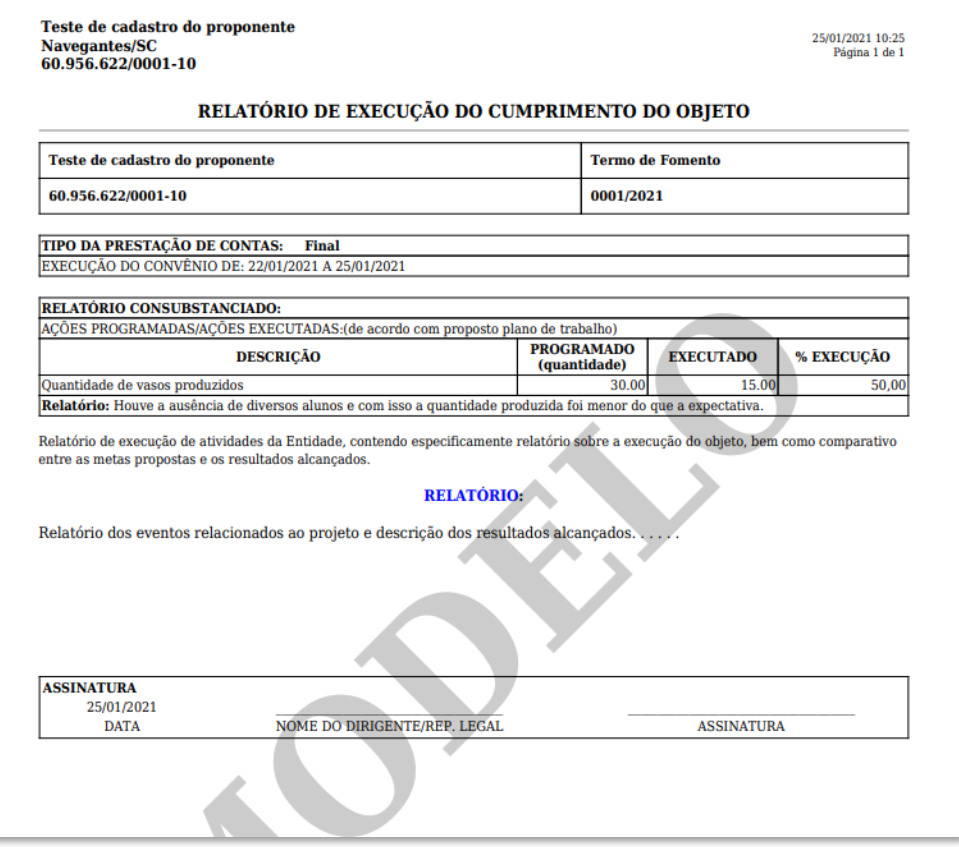

3) Prestação completa:

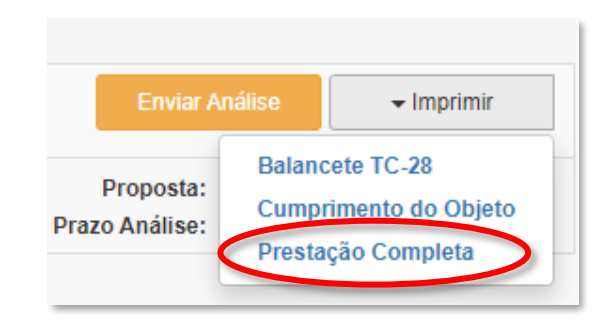

Este arquivo serve para a emissão do relatório completo de prestação de contas, contendo todos as despesas (documento + comprovante) seguido do balancete e do relatório de execução.

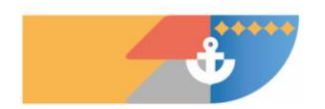

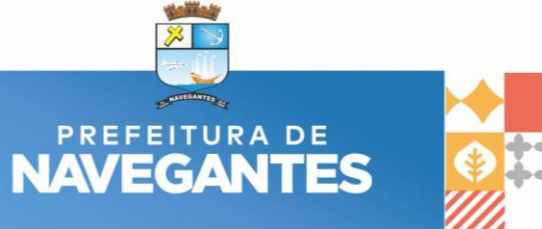

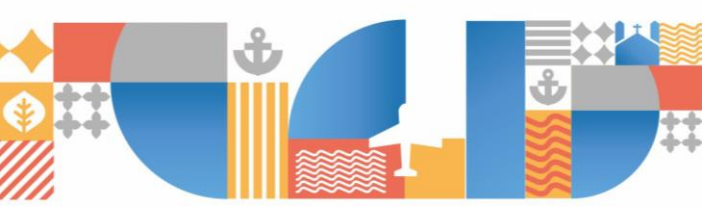

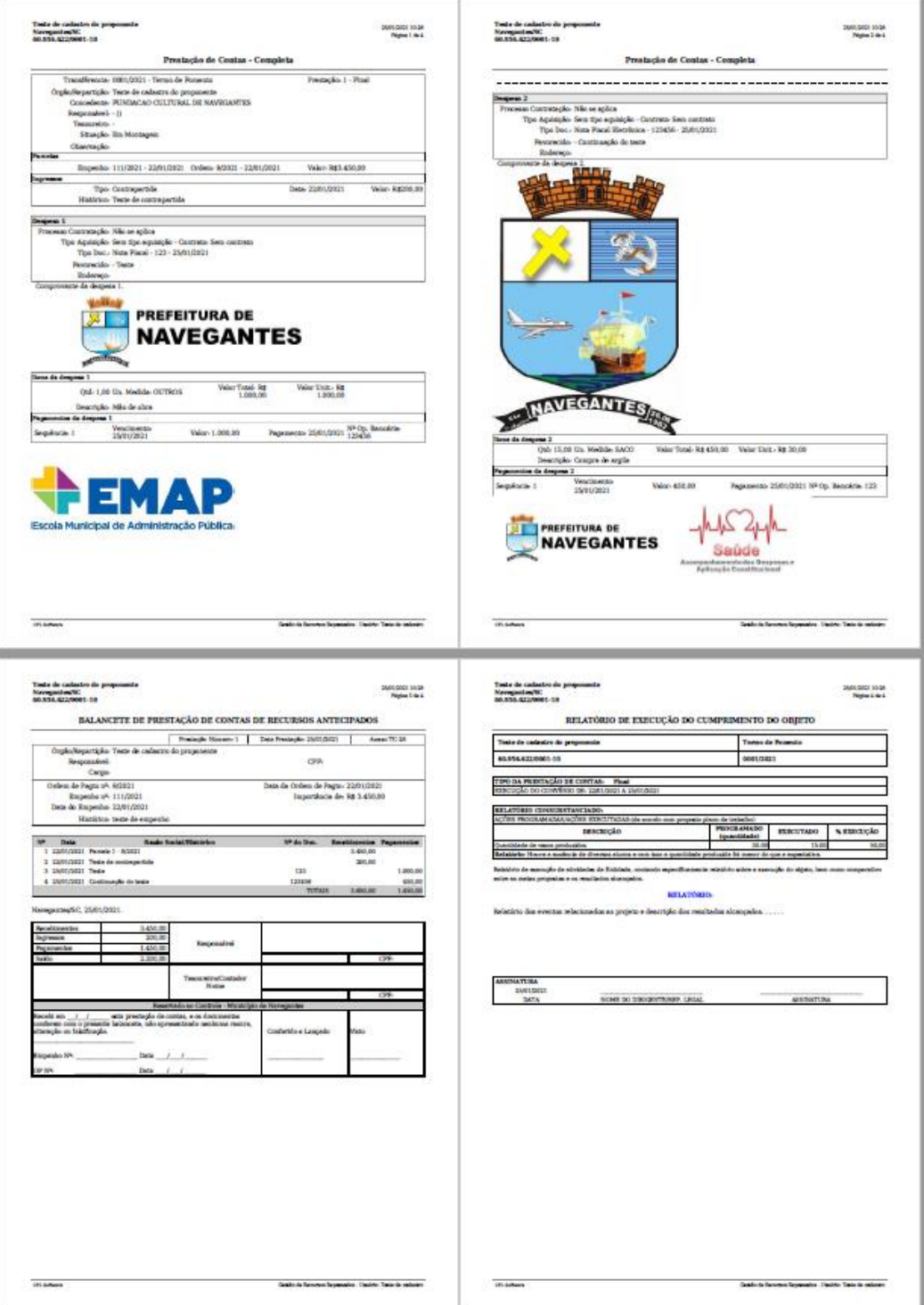

Estando todas as informações alimentadas em boa ordem, poderá ser enviado o processo para análise através do botão "ENVIAR ANÁLISE", e com isto o próximo responsável no processo será notificado via e-mail para iniciar as devidas tratativas, normalmente alguém da administração pública.

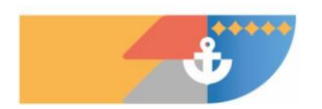

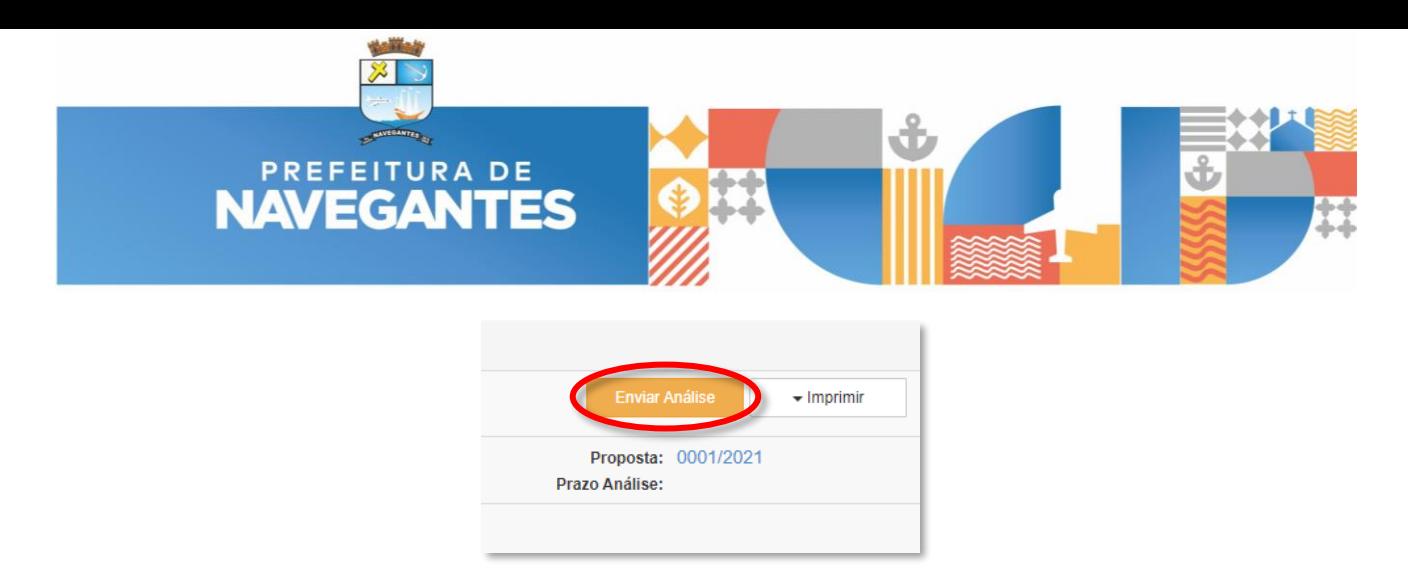

Caso durante a análise da documentação enviada esteja faltando algo, ou se vislumbre a necessidade de informações adicionais, poderá ser demandado para o proponente a complementação de informações, que será realizado via sistema e notificado por e-mail.

Por este motivo é importante o cadastro do melhor e-mail do proponente, pois todas as etapas que o processo de prestação de contas for evoluindo, o mesmo será notificado sempre por e-mail.

Caso no final das análises esteja tudo correto, a última informação recebido por e-mail será a de que a prestação de contas foi considerada "REGULAR".

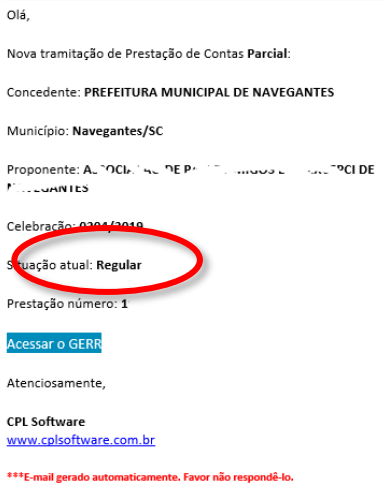

Todo o tramite do processo será possível acompanhar pelo portal da transparência do sistema GERR, sendo acessado através do botão abaixo na tela de login:

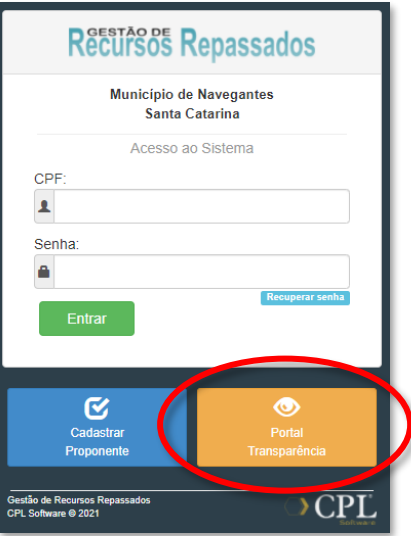

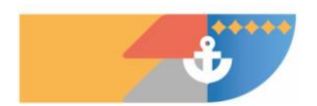

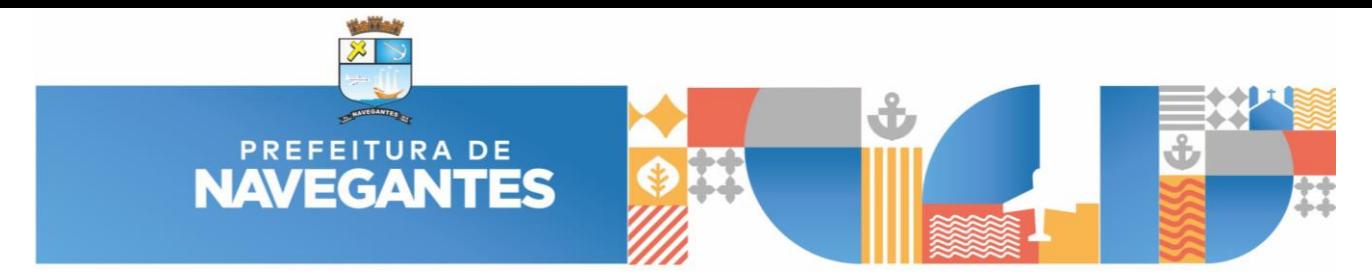

#### **6. TERMO DE PARCERIA - ALTERAÇÃO DO PLANO**

<span id="page-34-0"></span>A alteração do plano (acessado pelo menu principal) consiste no pedido de alterações do plano de trabalho (metas, ações, indicadores, valores e prazos) da celebração vigente.

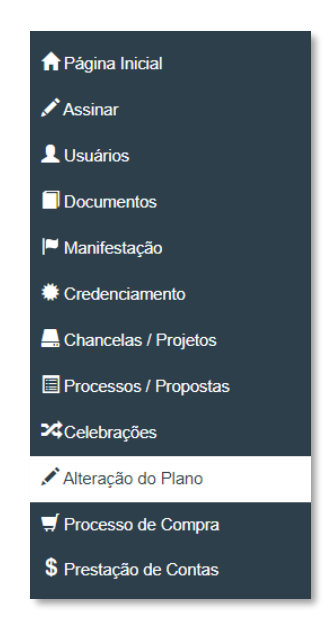

Na lista irá mostrar todos os pedidos já feitos e a situação de cada solicitação. Clique em "Acessar" para visualizar os dados do pedido ou em "Solicitar Alteração" para cadastrar novo pedido de alteração.

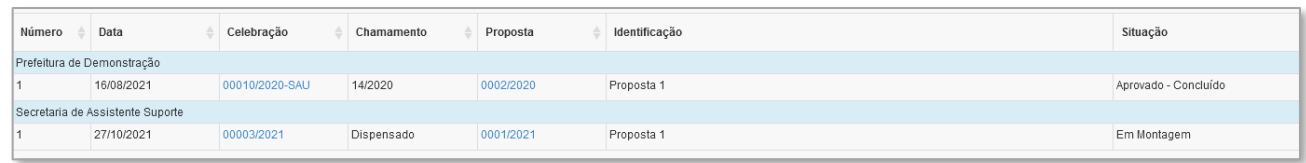

*Lista de alterações do plano.*

Ao cadastrar novo pedido de alteração do plano, irá abrir a tela para preenchimento do responsável e justificativa. Se tiver alterações de valores e prazos de execução, também poderá ser ajustado. Atenção: as alterações de metas/ações/indicadores serão preenchidas em outra tela.

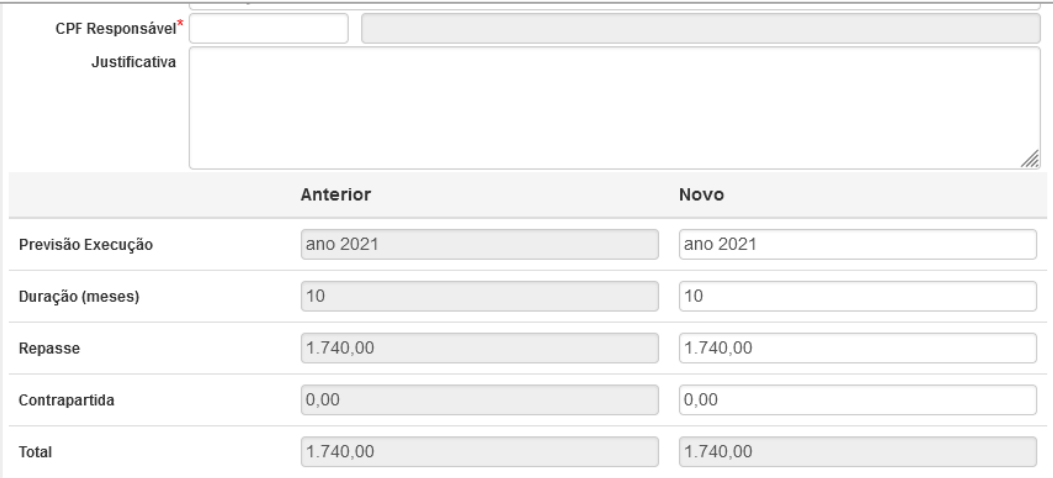

*Cadastro de alterações do plano.*

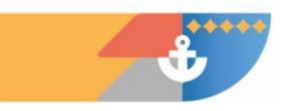

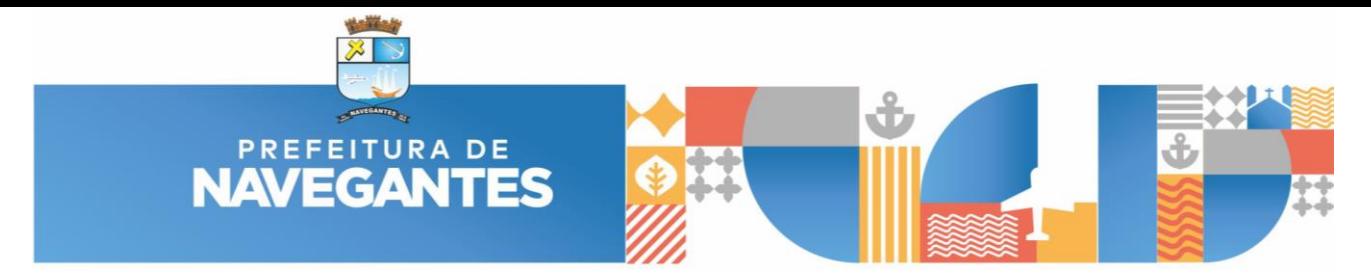

Na tela principal da alteração do plano, permite alteração, inclusão e exclusão de metas, ações e indicadores. Utilize o botão correspondente (Meta, Ação ou Indicador) para cadastrar a operação desejada.

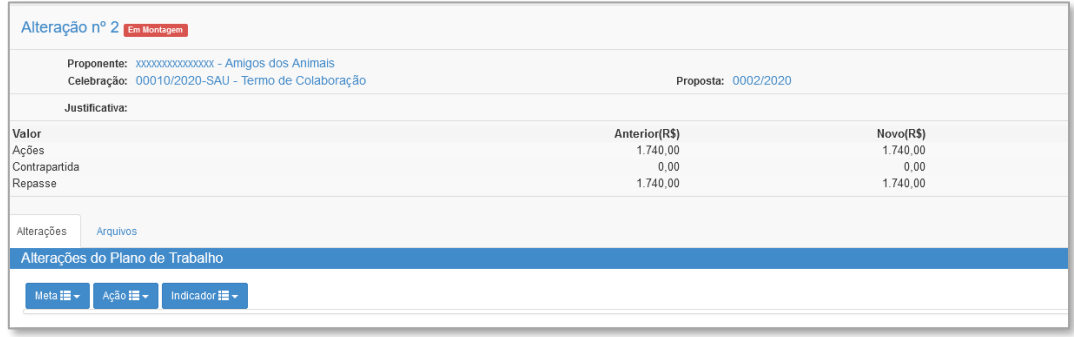

*Alterações do plano.*

Caso deseje remanejar valores entre as ações, é necessário alterar as ações, informando o valor a diminuir e o valor a aumentar de cada ação correspondente. Para cadastrar nova ação ou aumentar o valor, é necessário que tenha saldo disponível, este saldo é proveniente da diminuição de valor ou exclusão de ação, e também do aumento do valor da celebração. A ação poderá ser excluída somente se a mesma não tenha sido utilizada. Atenção: a alteração da descrição irá afetar todo o cadastro, inclusive das prestações já realizadas.

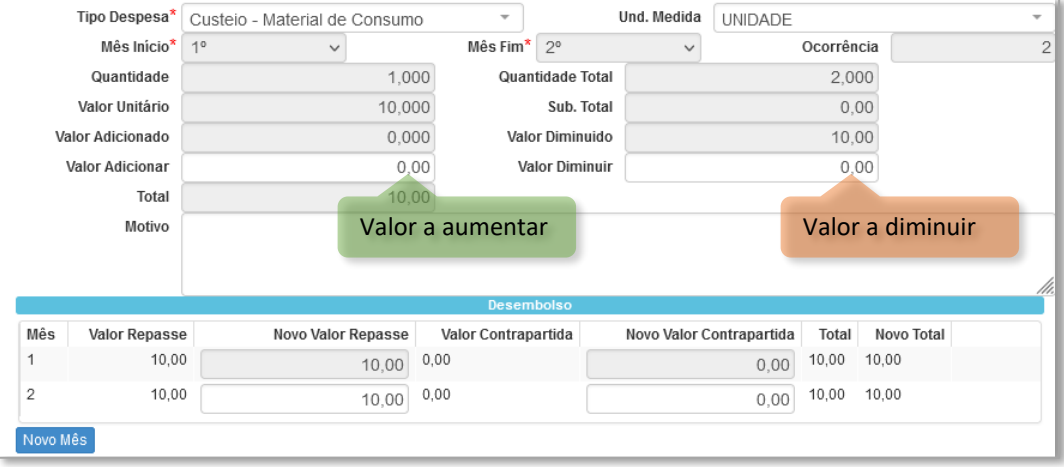

Caso já tenha parcela liberada vinculada ao mês de desembolo, o mesmo não permite modificações, e a alteração deverá ser feita apenas no valor da ação. Se o valor ainda não foi repassado, o desembolso deverá ser ajustado. O saldo ao final deverá ficar zerado, caso contrário não permite o envio das informações.

Após concluir o preenchimento dos dados da alteração do plano, selecione a opção "Enviar Análise", localizado no canto superior direito da página. Após o envio, não poderá mais realizar alterações, exceto se a Administração Pública solicitar. Toda tramitação ou alteração de status do pedido de alteração, um e-mail será enviado a todos os usuários do sistema.

As alterações solicitadas somente serão efetivadas após o término dos pareceres e aprovação pela Administração Pública.

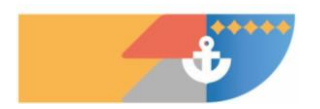

*Alterações da ação.*

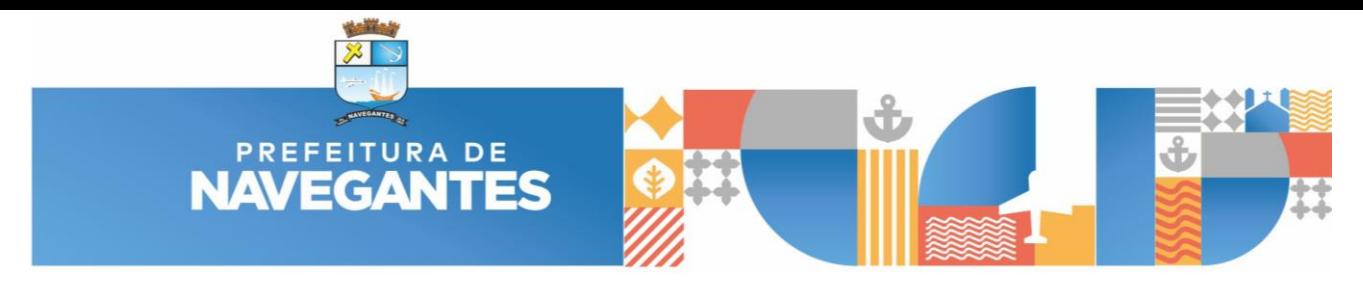

#### **7. REGIME DE ADIANTAMENTO - PRESTAÇÃO DE CONTAS**

<span id="page-36-0"></span>Este documento tem o intuito de orientar a maneira correta para a montagem da prestação de contas referente aos adiantamentos cedidos aos servidores públicos municipais, que possuem autorização para gerir este tipo

de recurso, a fim de que o resultado final seja um arquivo completo e de fácil compreensão, em especial para o portal da transparência.

Ao acessar a plataforma GERR com seu login e senha, basta clicar no menu "Adiantamento" e na opção "Solicitação".

Será relacionado todas as solicitações de adiantamentos concedidas até o momento, no entanto apenas uma deverá estar com o status "Aguardando Prestação de Constas".

Clicar no botão "Acessar" ao lado direito do referido adiantamento.

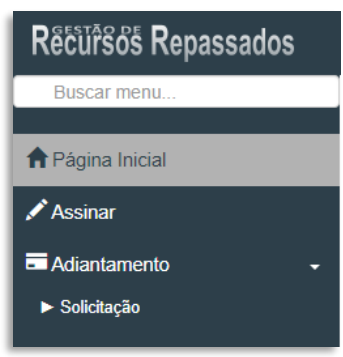

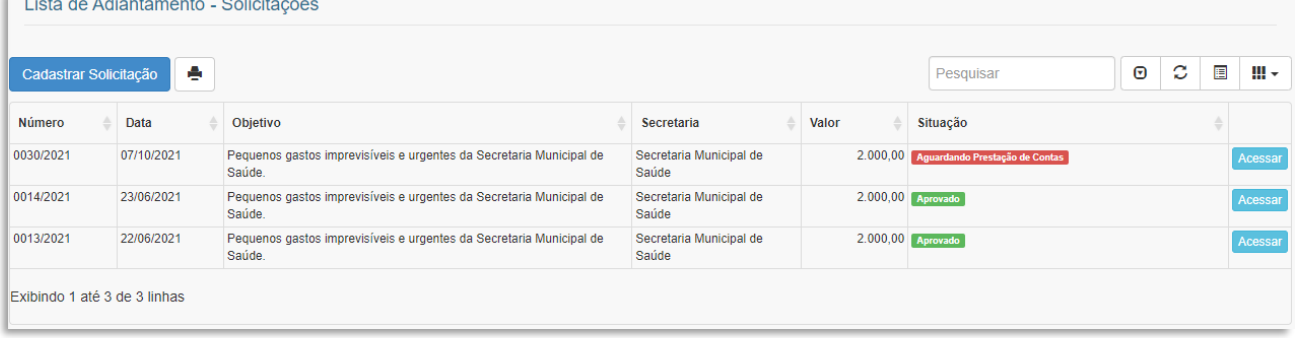

Na próxima janela, na aba "Prestação de Constas" deve-se clicar no botão na parte inferior chamado de "+ Adicionar Despesa", na sequência será aberta uma nova janela para o lançamento de uma despesa.

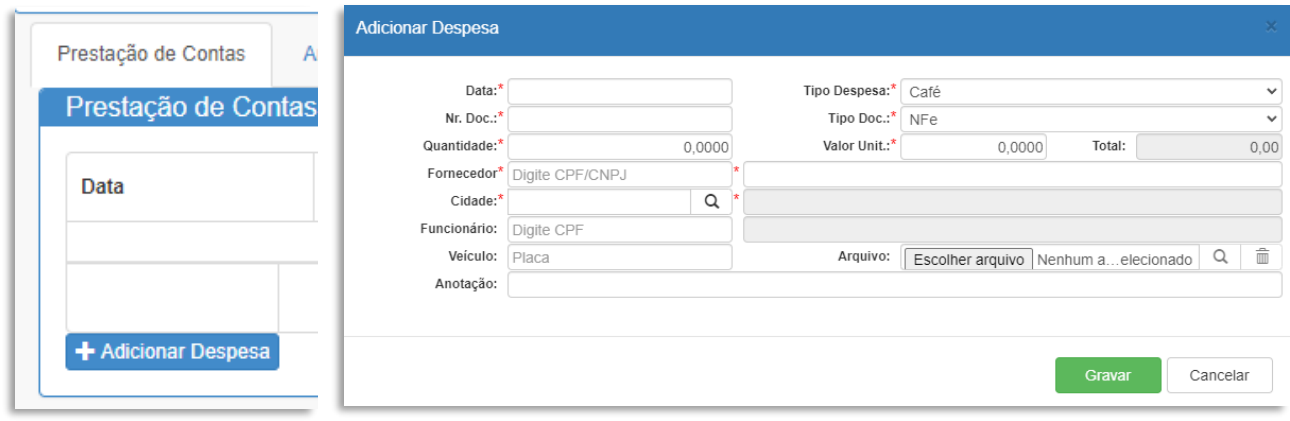

Segue abaixo orientação sobre cada um dos campos desta tela:

- **Data:** data de emissão da nota fiscal ou cupom fiscal.
- **Tipo Despesa:** relação pré-cadastrada do sistema (Peças/Mão de Obras; Devolução; etc.).
- **Nr. Doc:** número da nota fiscal ou do cupom fiscal.
- **Tipo Doc.:** relação pré-cadastrada do sistema, mais utilizados são NFe e Cupom Fiscal
- **Quantidade:** para os documentos fiscais que possuam apenas um item, colocar a quantidade de acordo com o que costa no documento, para os casos em que o documento fiscal possua mais de um item, colocar neste campo a informação 1 (um).

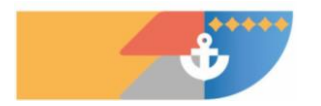

## **PREFEITURA DE NAVEGA**

- **Valor Unit.:** para os documentos fiscais que possuam apenas um item, colocar o valor de acordo com o que costa no documento, para os casos em que o documento fiscal possua mais de um item, colocar neste campo o valor total da nota fiscal.
- **Total:** valor gerado automaticamente pelo sistema através da multiplicação do item 5 x 6.
- **Fornecedor:** número do CNPJ/CPF que consta no documento fiscal.
- **Fornecedor (campo ao lado):** Nome completo do fornecedor conforme consta no documento fiscal.
- **Cidade:** Código da cidade onde foi emitido o documento fiscal.
- **Cidade (campo ao lado):** Preenchido automaticamente pelo sistema com o nome do município.
- **Funcionário:** não precisa ser preenchido.
- **Funcionário (campo ao lado**): não precisa ser preenchido.
- **Veículo:** não precisa ser preenchido.
- **Arquivo:** Arquivo .PDF que deve ser incluído com os documentos da despesa, seguir a relação e sequencia abaixo para a montagem do arquivo a ser anexado em cada despesa:
	- o justificativa assinada pelo gestor da pasta do motivo do uso do recurso (apenas para os adiantamentos de R\$ 2.000,00);
	- o documento fiscal;
	- o comprovante de pagamento;
	- o orçamentos;
	- o outros arquivos relacionados com a despesa (fotos, e-mails, etc.);
	- **Anotação:** breve descrição da despesa.

Exemplo da tela preenchida com o lançamento de uma despesa:

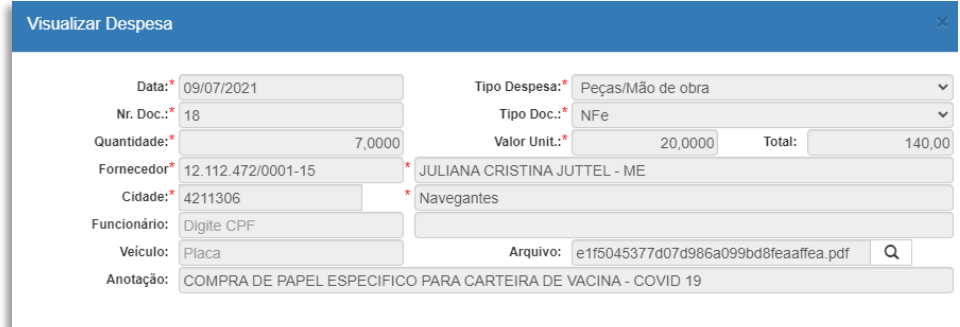

Exemplo do arquivo PDF anexado na despesa acima de acordo com a sequência solicitada no item 15:

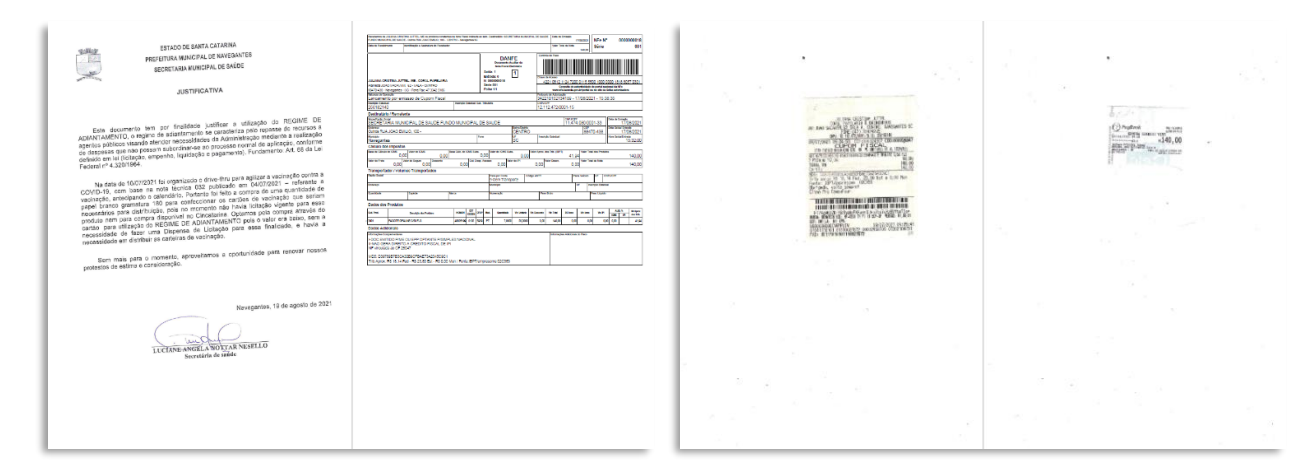

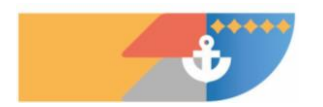

**38 / 39**

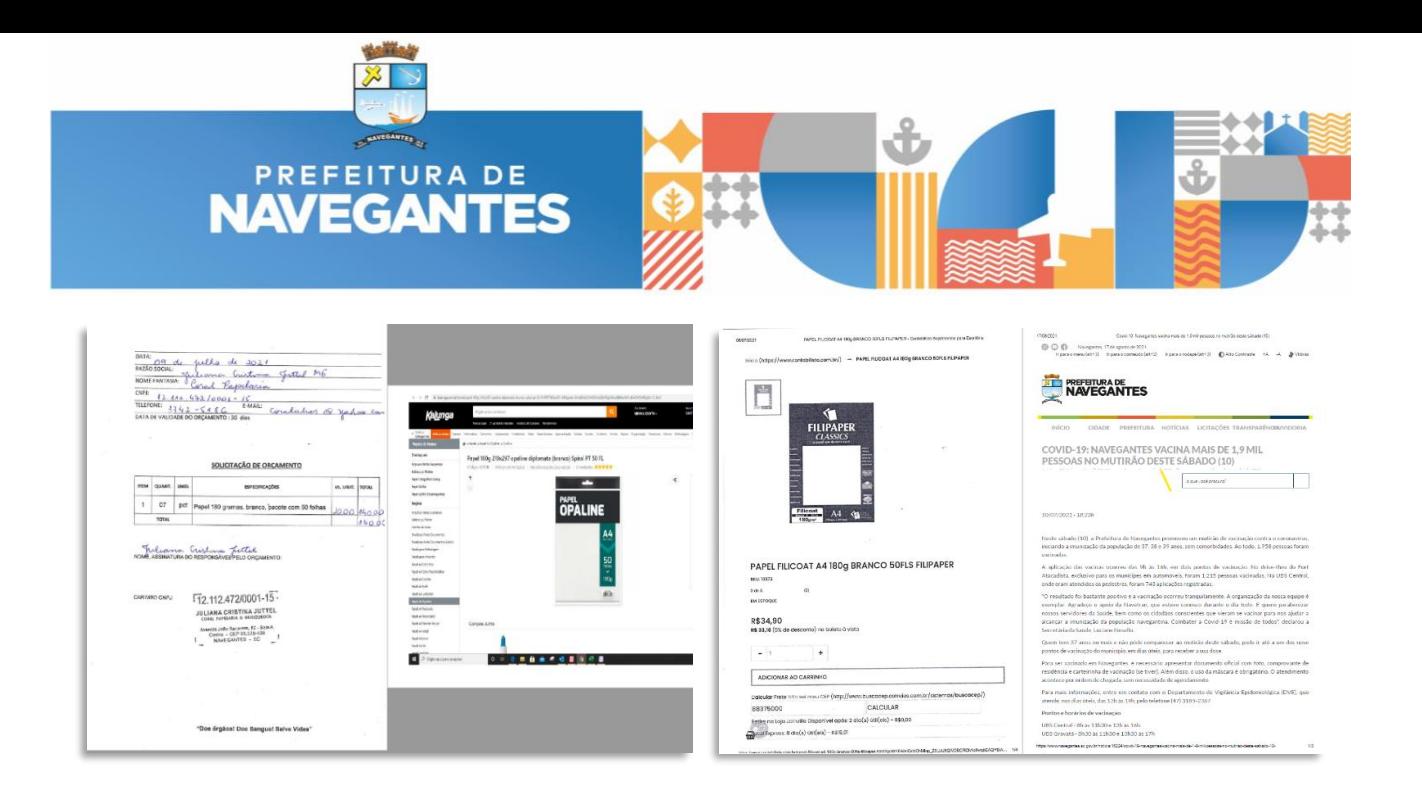

Na aba "Anexos", deve ser incluído arquivos pertinentes ao adiantamento como um todo, como por exemplo os PDFs dos extratos bancários, lista de presença (Fund. Esportes), fotos do evento (Fund. Esportes) etc.

Lembrando que o último lançamento de uma despesa deve ser uma devolução do saldo não utilizado, para que o balancete fique zerado e seja permitido o envio para análise.

Atualmente, a devolução deve ser feita pelo próprio usuário do recurso diretamente na agência bancária. Solicitar as informações previamente de conta e agência bancária para a Secretaria de Finanças.

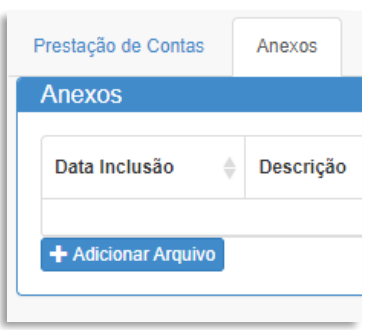

Exemplo do lançamento de uma devolução:

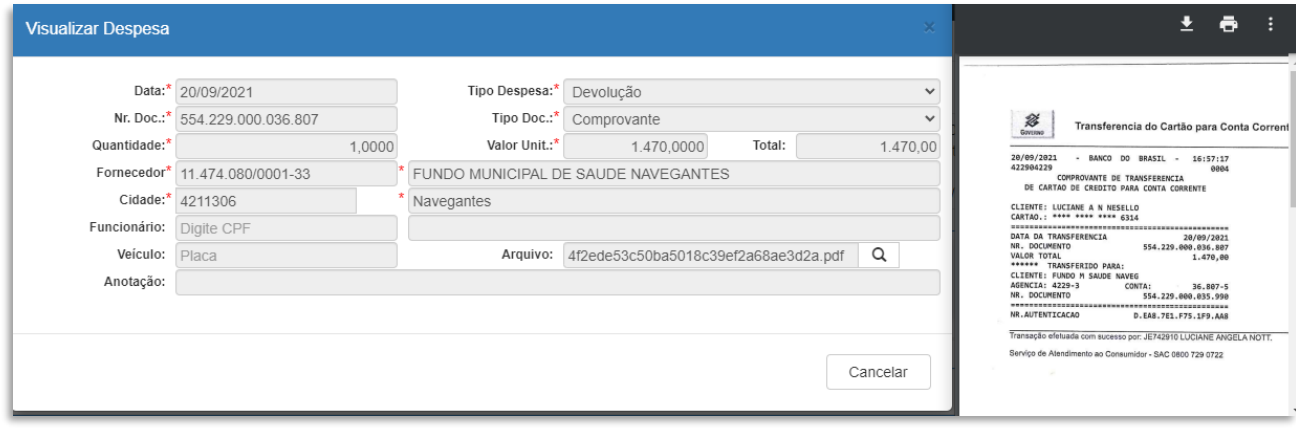

Estando tudo pronto, basta clicar no botão "Enviar Prestação" e com isto o controle interno passa a fazer a análise dos documentos.

Poderá ocorrer duas situações, primeira a solicitação de complementação ou correção dos lançamentos; segunda a aprovação da prestação de constas e com isso a possibilidade de solicitar um novo adiantamento.

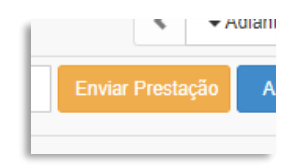

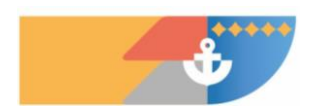